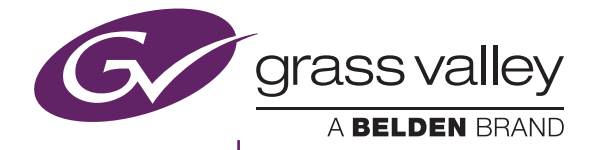

# EDIUS XRE

Users Guide

version 9.0

www.grassvalley.com

F0701803012 March 2018

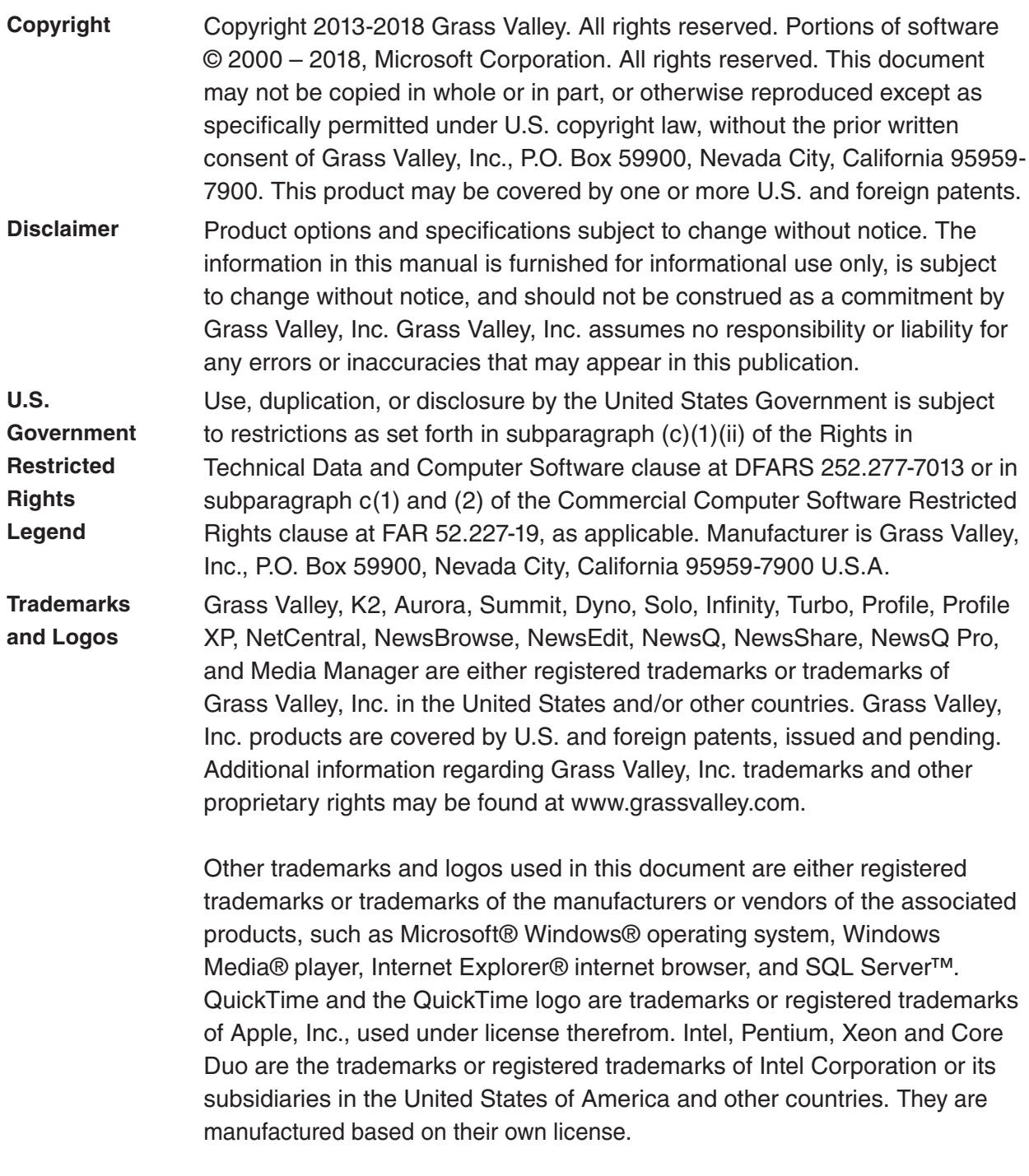

Manufactured under license from Dolby Laboratories. Dolby and the double-D symbol are trademarks or Dolby Laboratories. Unpublished work. Copyright 2003-2012 Dolby Laboratories, Inc. and Dolby Laboratories Licensing Corporation. All right reserved.

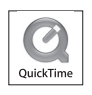

#### **Manual Explanation** • If there are any variations between the explanation in this manual and the actual application method, priority is given to the actual application method.

- The screens used as examples in this manual are those of the development stage, so they may vary from those in the final product.
- This manual is written for people who have a basic knowledge of how to use a computer. If there are no special instructions, perform the same operation as a normal computer operation.

#### **Revision Status**

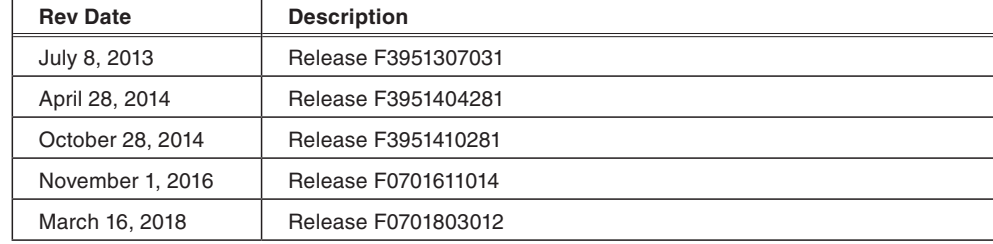

# Contents

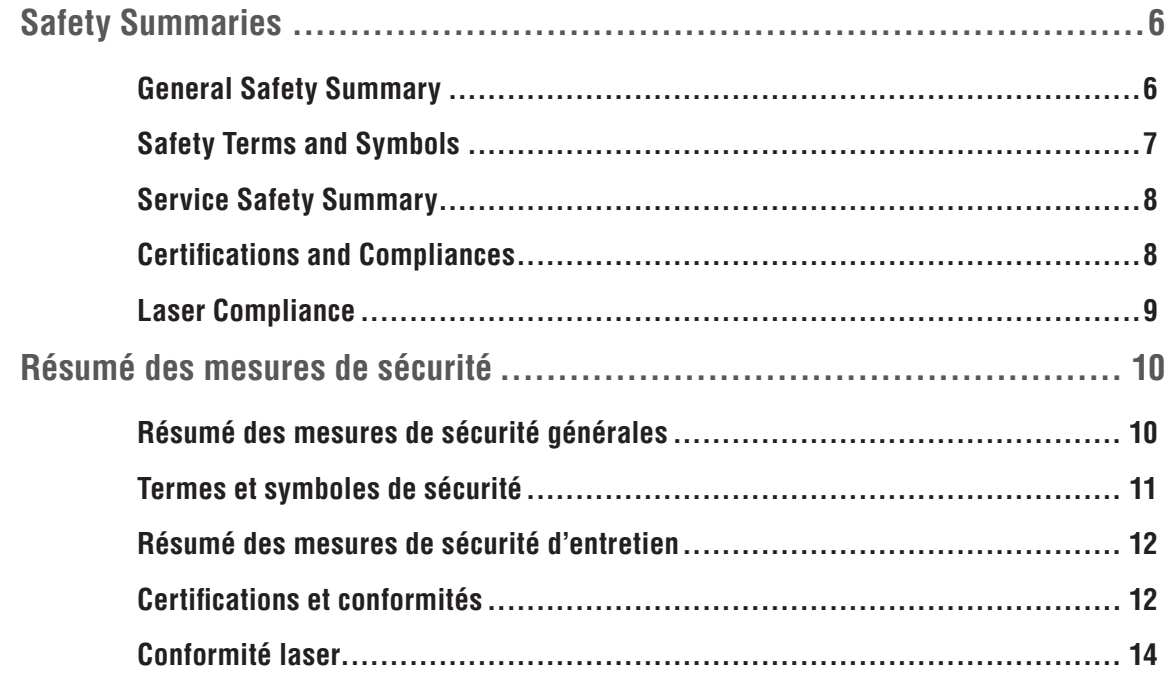

# 1 Before Using

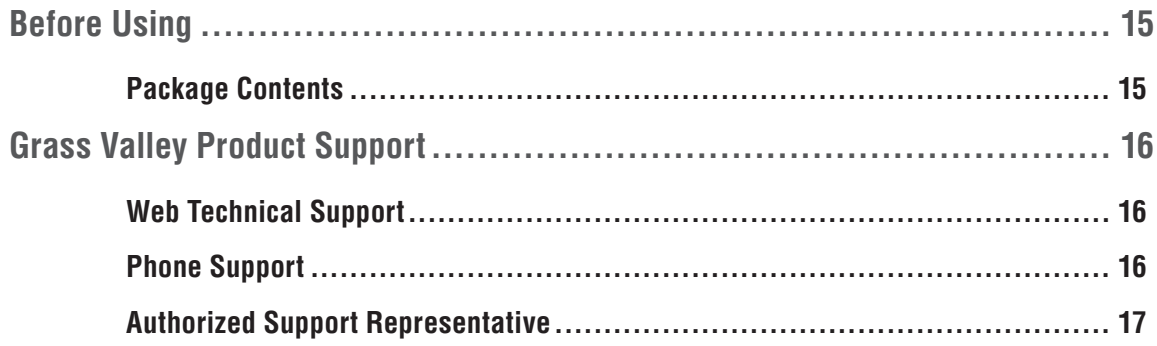

#### 2 Overview

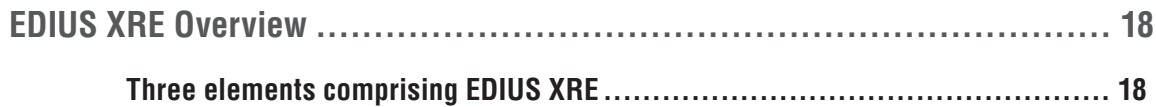

# 3 Setup

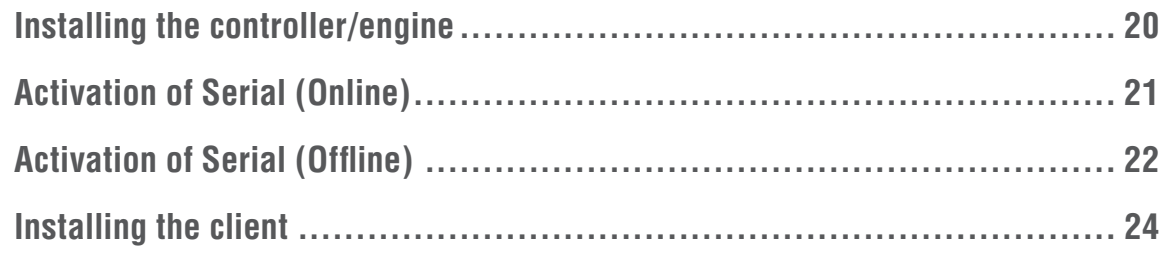

# **4 EDIUS XRE Settings**

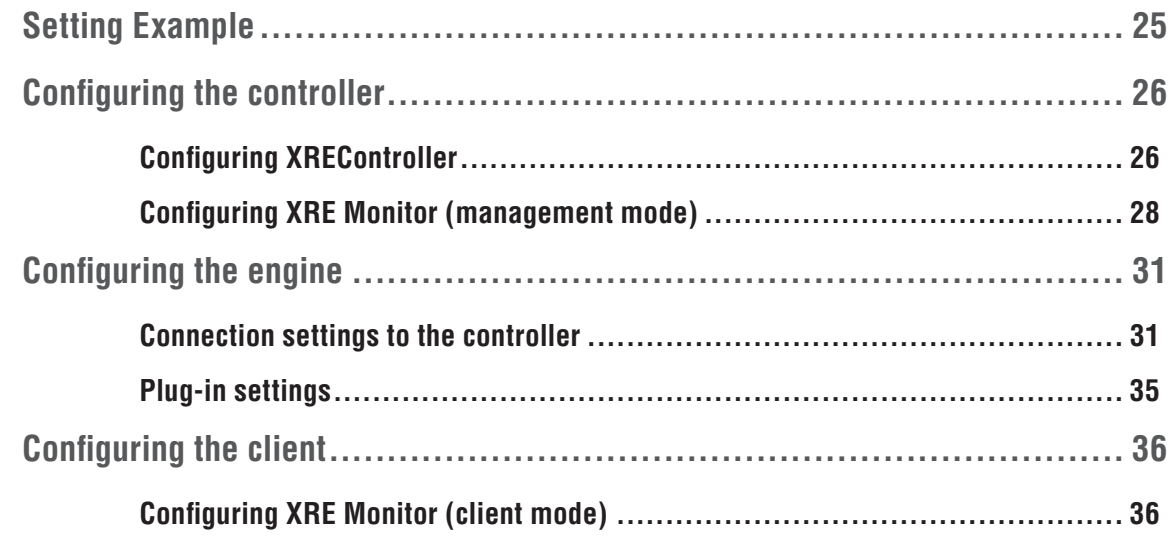

# 5 EDIUS XRE Operations

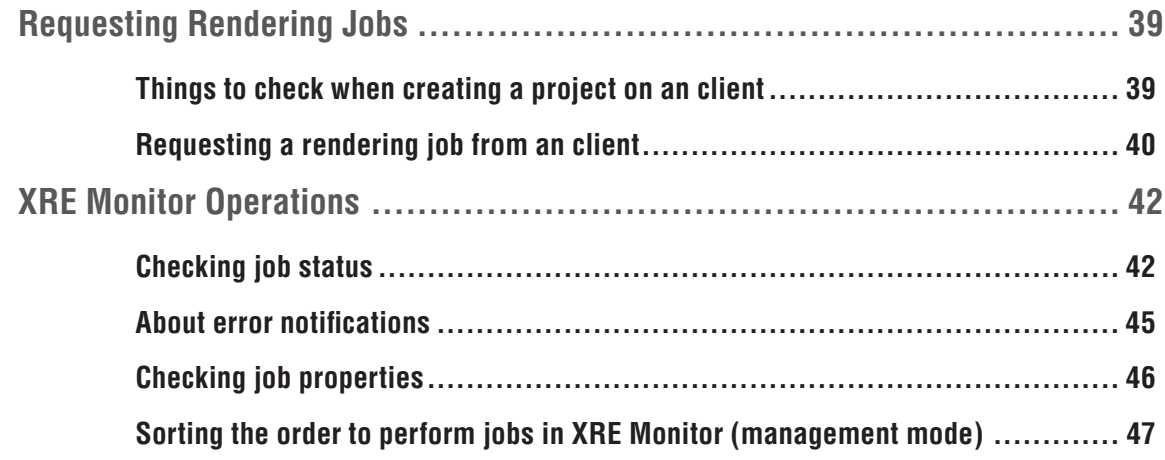

# 6 Troubleshooting

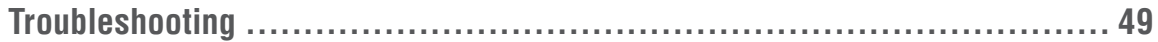

# <span id="page-5-0"></span>**Safety Summaries**

# **General Safety Summary**

Review the following safety precautions to avoid injury and prevent damage to this product or any products connected to it. While using this product, you may need to access other parts of the system. Read the General Safety Summary in other system manuals for warnings and cautions related to operating the system.

#### **Injury Precautions**

#### **Use Proper Power Cord**

To avoid fire hazard, use only the power cord specified for this product.

#### **Ground the Product**

This product is grounded through the grounding conductor of the power cord. To avoid electric shock, the grounding conductor must be connected to earth ground. Before making connections to the input or output terminals of the product, ensure that the product is properly grounded.

#### **Do Not Operate Without Covers**

To avoid electric shock or fire hazard, do not operate this product with covers or panels removed.

#### **Do Not Operate in Wet/Damp Conditions**

To avoid electric shock, do not operate this product in wet or damp conditions.

#### **Do Not Operate in an Explosive Atmosphere**

To avoid injury or fire hazard, do not operate this product in an explosive atmosphere.

#### **Avoid Exposed Circuitry**

To avoid injury, remove jewelry such as rings, watches, and other metallic objects. Do not touch exposed connections and components when power is present.

#### **Product Damage Precautions**

#### **Use Proper Power Source**

Do not operate this product from a power source that applies more than the voltage specified.

#### <span id="page-6-0"></span>**Provide Proper Ventilation**

To prevent product overheating, provide proper ventilation.

#### **Do Not Operate With Suspected Failures**

If you suspect there is damage to this product, have it inspected by qualified service personnel.

#### **Battery Replacement**

To avoid damage, a battery must be replaced once every five years. Please contact Grass Valley Product Support to replace the battery.

# **Safety Terms and Symbols**

#### **Terms in This Manual**

These terms may appear in this manual:

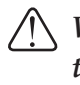

*WARNING: Warning statements identify conditions or practices that can result in personal injury or loss of life.*

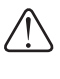

*CAUTION: Caution statements identify conditions or practices that may result in damage to equipment or other property, or which may cause equipment crucial to your business environment to become temporarily non-operational.*

#### **Terms on the Product**

These terms may appear on the product: DANGER indicates a personal injury hazard immediately accessible as one reads the marking. WARNING indicates a personal injury hazard not immediately accessible as you read the marking. CAUTION indicates a hazard to property including the product.

#### **Symbols on the Product**

The following symbols may appear on the product:

 $\mathcal{A}$  DANGER high voltage

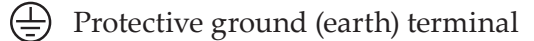

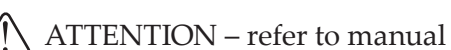

*EDIUS XRE ― Users Guide 7*

# <span id="page-7-0"></span>**Service Safety Summary**

*WARNING: The service instructions in this manual are intended for use by qualified service personnel only. To avoid personal injury, do not perform any servicing unless you are qualified to do so. Refer to all safety summaries before performing service.*

#### **Do Not Service Alone**

Do not perform internal service or adjustment of this product unless another person capable of rendering first aid and resuscitation is present.

#### **Disconnect Power**

To avoid electric shock, disconnect the main power by means of the power cord or, if provided, the power switch.

#### **Use Care When Servicing With Power On**

Dangerous voltages or currents may exist in this product. Disconnect power and remove battery (if applicable) before removing protective panels, soldering, or replacing components. To avoid electric shock, do not touch exposed connections.

# **Certifications and Compliances**

#### **Canadian Certified Power Cords**

Products that are relocated to other countries should use nationally certified power cords and plugs to ensure safe operation of the product.

#### **FCC Emission Control**

This equipment has been tested and found to comply with the limits for a Class A digital device, pursuant to Part 15 of the FCC Rules. These limits are designed to provide reasonable protection against harmful interference when the equipment is operated in a commercial environment. This equipment generates, uses, and can radiate radio frequency energy and, if not installed and used in accordance with the instruction manual, may cause harmful interference to radio communications. Operation of this equipment in a residential area is likely to cause harmful interference in which case the user will be required to correct the interference at his own expense. Changes or modifications not expressly approved by Grass Valley can affect emission compliance and could void the user's authority to operate this equipment.

#### <span id="page-8-0"></span>**Canadian EMC Notice of Compliance**

This digital apparatus does not exceed the Class A limits for radio noise emissions from digital apparatus set out in the Radio Interference Regulations of the Canadian Department of Communications.

This product must not be used in residential areas.

#### **EMC Directive Class A Warning**

This product must not be used in residential areas.

#### **FCC Emission Limits**

This device complies with Part 15 of the FCC Rules. Operation is subject to the following two conditions: (1) This device may not cause harmful interference, and (2) this device must accept any interference received, including interference that may cause undesirable operation.

# **Laser Compliance**

#### **Laser Safety Requirements**

The system used in this product is a Class 1 certified laser product. Operating this product outside specifications or altering its original design may result in hazardous radiation exposure, and may be considered an act of modifying or new manufacturing of a laser product under U.S. regulations contained in 21CFR Chapter 1, subchapter J or CENELEC regulations in HD 482 S1. People performing such an act are required by law to recertify and reidentify this product in accordance with provisions of 21CFR subchapter J for distribution within the U.S.A., and in accordance with CENELEC HD 482 S1 for distribution within countries using the IEC 825 standard.

#### **Laser Safety**

Laser safety in the United States is regulated by the Center for Devices and Radiological Health (CDRH). The laser safety regulations are published in the "Laser Product Performance Standard," Code of Federal Regulation (CFR), Title 21, Subchapter J. The International Electrotechnical Commission (IEC) Standard 825, "Radiation of Laser Products, Equipment Classification, Requirements and User's Guide," governs laser products outside the United States. Europe and member nations of the European Free Trade Association fall under the jurisdiction of the Comité Européen de Normalization Electrotechnique (CENELEC).

# <span id="page-9-0"></span>**Résumé des mesures de sécurité**

# **Résumé des mesures de sécurité générales**

Consultez les mesures de sécurité suivantes afin d'éviter toute blessure corporelle et dommage au produit, et pour tous les produits qui y sont connectés.

Lors de l'utilisation de ce produit, il est possible que vous ayez à accéder à d'autres parties du système. Consultez le Résumé des mesures de sécurité générales du manuel des autres systèmes pour prendre connaissance des mises en garde et des avertissements relatifs à leur utilisation.

#### **Précautions relatives aux blessures**

#### **Utiliser un cordon d'alimentation approprié**

Afin d'éviter un risque d'incendie, utilisez uniquement le cordon d'alimentation spécifié pour ce produit.

#### **Mettre le produit à la terre**

Ce produit est mis à la terre au moyen du conducteur de terre du cordon d'alimentation. Afin d'éviter un choc électrique, le conducteur de terre doit être connecté à la terre. Avant de procéder à d'autres connexions aux terminaux entrants et sortants du produit, assurezvous qu'il est mis à la terre de façon adéquate.

#### **Ne pas faire fonctionner le produit sans couvercle**

Afin d'éviter un choc électrique ou un risque d'incendie, ne faites pas fonctionner ce produit lorsque que les couvercles ou les panneaux sont retirés.

#### **Ne pas faire fonctionner le produit dans des conditions humides**

Afin d'éviter un choc électrique, ne faites pas fonctionner ce produit dans des conditions humides.

#### **Ne pas faire fonctionner le produit dans une atmosphère explosive**

Afin d'éviter une blessure corporelle ou un risque d'incendie, ne faites pas fonctionner ce produit dans une atmosphère explosive.

#### **Éviter les circuits à nu**

Afin d'éviter une blessure corporelle, retirez tous vos bijoux, tels que bagues, montres et autres objets métalliques. Ne touchez pas les connexions ni les composants à nu lorsque l'appareil est sous tension.

#### <span id="page-10-0"></span>**Précautions relatives aux dommages au produit**

#### **Utiliser une source d'alimentation appropriée**

Ne faites pas fonctionner ce produit avec une source d'alimentation qui applique une tension supérieure à celle spécifiée.

#### **Prévoir une ventilation adéquate**

Afin d'empêcher une surchauffe du produit, prévoyez une ventilation adéquate.

#### **Ne pas faire fonctionner le produit en cas de soupçons de panne**

Si vous remarquez que ce produit est endommagé, faites-le examiner par un personnel d'entretien qualifié.

#### **Remplacement de la pile**

Afin d'éviter tout dommage, la pile doit être remplacée une fois tous les cinq ans. Veuillez contacter le support technique de Grass Valley pour le remplacement de la pile.

# **Termes et symboles de sécurité**

#### **Termes utilisés dans ce manuel**

Les termes suivants peuvent apparaître dans ce manuel :

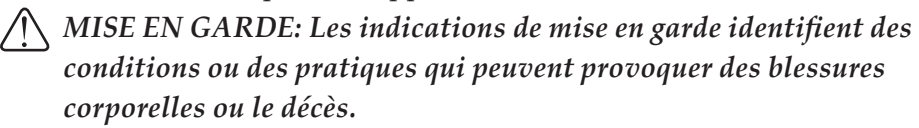

*AVERTISSEMENT: Les indications d'avertissement identifient des conditions ou des pratiques qui peuvent provoquer des dommages à l'équipement ou à d'autres biens, ou qui peuvent rendre temporairement non opérationnel un équipement indispensable à l'environnement de votre activité.*

#### **Termes relatifs au produit**

Les termes suivants peuvent apparaître sur le produit : DANGER indique un risque de blessure corporelle immédiatement accessible lors de la lecture de l'inscription. MISE EN GARDE indique un risque de blessure corporelle non immédiatement accessible lors de la lecture de l'inscription. AVERTISSEMENT indique un risque relatif aux biens, y compris le produit.

#### <span id="page-11-0"></span>**Symboles sur le produit**

Les symboles suivants peuvent apparaître sur le produit :

- $\mathcal{A}$  DANGER haute tension
- $\left(\frac{\perp}{\equiv}\right)$  Prise de mise à la masse (terre)
- $\sqrt{N}$  ATTENTION consultez le manuel

## **Résumé des mesures de sécurité d'entretien**

*MISE EN GARDE: Les instructions d'entretien de ce manuel sont destinées uniquement à du personnel d'entretien qualifié. Afin d'éviter toute blessure corporelle, ne procédez à aucun entretien à moins de posséder les qualifications requises. Consultez tous les résumés des mesures de sécurité avant de procéder à l'entretien.*

#### **Ne pas procéder seul à l'entretien**

Ne procédez pas à un entretien ou à un ajustement interne de ce produit à moins qu'une autre personne en mesure de prodiguer les premiers soins ou une réanimation ne soit présente.

#### **Débrancher l'alimentation**

Afin d'éviter un choc électrique, coupez l'alimentation principale au moyen du cordon d'alimentation ou, le cas échéant, de l'interrupteur d'alimentation.

#### **Faire preuve de prudence lors de l'entretien lorsque l'appareil est sous tension**

Ce produit peut être le cadre de tensions et d'intensités dangereuses. Débranchez l'alimentation et retirez la pile (le cas échéant) avant de retirer les panneaux de protection, de procéder à une soudure ou de remplacer des composants.

Afin d'éviter un choc électrique, ne touchez pas les connexions à nu.

# **Certifications et conformités**

#### **Cordons d'alimentation certifiés pour le Canada**

Les produits délocalisés dans d'autres pays doivent utiliser des cordons d'alimentation et des fiches certifiés pour assurer une utilisation en toute sécurité du produit.

#### **Contrôle d'émission du FCC**

Le présent équipement a été testé et approuvé comme répondant aux normes des dispositifs numériques de classe A, conformément à la Partie 15 des règlements du FCC. Ces limites sont conçues pour fournir une protection raisonnable contre les brouillages préjudiciables dans un environnement commercial. Cet appareil produit, utilise et peut dégager de l'énergie radioélectrique et, s'il n'est pas installé et utilisé selon les instructions, il peut être la source d'interférences gênantes pour les communications radio. L'utilisation de cet appareil dans une zone résidentielle peut également causer des interférences gênantes, auquel cas l'utilisateur s'engage à mettre fin à ces interférences à ses frais. Les changements et modifications non expressément approuvés par Grass Valley peuvent influer sur la conformité des émissions et pourraient annuler l'autorisation de l'utilisateur à utiliser cet appareil.

#### **Avis de conformité de la CEM pour le Canada**

Le présent appareil numérique n'émet pas de bruits radioélectriques dépassant les limites applicables aux appareils numériques de la classe A prescrites dans le Règlement sur le brouillage radioélectrique édicté par le ministère des Communications du Canada.

Ce produit ne doit pas être utilisé dans des zones résidentielles.

#### **Directive CEM Avertissement relatif à la classe A**

Ce produit ne doit pas être utilisé dans des zones résidentielles.

#### **Limites d'émission du FCC**

Cet appareil est conforme à la partie 15 des règlements du FCC. Son utilisation est soumise aux deux conditions suivantes : (1) Cet appareil ne doit pas provoquer d'interférences nuisibles, et (2) cet appareil doit tolérer toute interférence reçue, y compris des interférences qui pourraient provoquer un fonctionnement indésirable.

# <span id="page-13-0"></span>**Conformité laser**

#### **Règles de sécurité relatives au laser**

Le système utilisé dans ce produit est un laser certifié de classe 1. L'utilisation de ce produit hors des spécifications ou la modification de sa conception d'origine peuvent entraîner une exposition dangereuse à des radiations, et peuvent être considérées comme un acte de modification ou une nouvelle fabrication d'un produit laser, conformément à la réglementation 21CFR des États-Unis, chapitre 1, section J ou de la réglementation CENELEC dans HD 482 S1. Les personnes procédant audit acte doivent, selon la loi, certifier et identifier à nouveau ce produit conformément aux dispositions 21CFR, section J relatives à la distribution aux États-Unis, et conformément à la réglementation CENELEC HD 482 S1 pour la distribution dans les pays utilisant la norme IEC 825.

#### **Sécurité laser**

La sécurité laser aux États-Unis est réglementée par le Center for Devices and Radiological Health (CDRH). La réglementation relative à la sécurité laser est publiée dans le « Laser Product Performance Standard », Code of Federal Regulation (CFR), titre 21, section J. La commission électrotechnique internationale (CEI), norme 825, « Radiation des produits laser, classification des équipements, exigences et mode d'emploi », régit les produits laser à l'extérieur des États-Unis. L'Europe et les nations membres de l'Association européenne de libre-échange tombent sous la juridiction du Comité Européen de Normalisation Électrotechnique (CENELEC).

# <span id="page-14-0"></span>**Before Using** Section 1

# **Before Using**

# **Package Contents**

Please verify that the following items are included in EDIUS XRE.

- EDIUS XRE Server/Client DVD
- Serial number
- EDIUS XRE User Guide (Download) (this book)
- **Note** Activation cannot be performed without the serial number. Keep the serial number not to be lost. The serial number cannot be reissued for any reason.

# <span id="page-15-0"></span>**Grass Valley Product Support**

For technical assistance, to check on the status of a question, or to report a new issue, contact Grass Valley Product Support via e-mail, the Web, or by phone or fax.

# **Web Technical Support**

To access support information on the Web, visit the product support Web page on the Grass Valley Web site. You can download software or find solutions to problems by searching our Frequently Asked Questions (FAQ) database.

World Wide Web: *[www.grassvalley.com/support/contact](http://www.grassvalley.com/support/contact)*

Local Support Centers: *[www.grassvalley.com/ad/contact\\_customer\\_support](http://www.grassvalley.com/ad/contact_customer_support)*

# **Phone Support**

Use the following information to contact product support by phone during business hours. After hours phone support is available for warranty and contract customers.

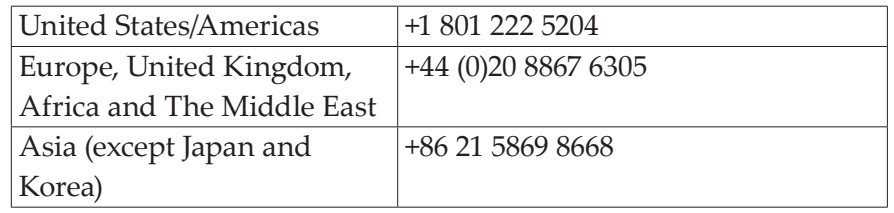

# <span id="page-16-0"></span>**Authorized Support Representative**

To locate the support representative for your country, visit the Product Support Web page on the Grass Valley Web site: *www.grassvalley. com/support*.

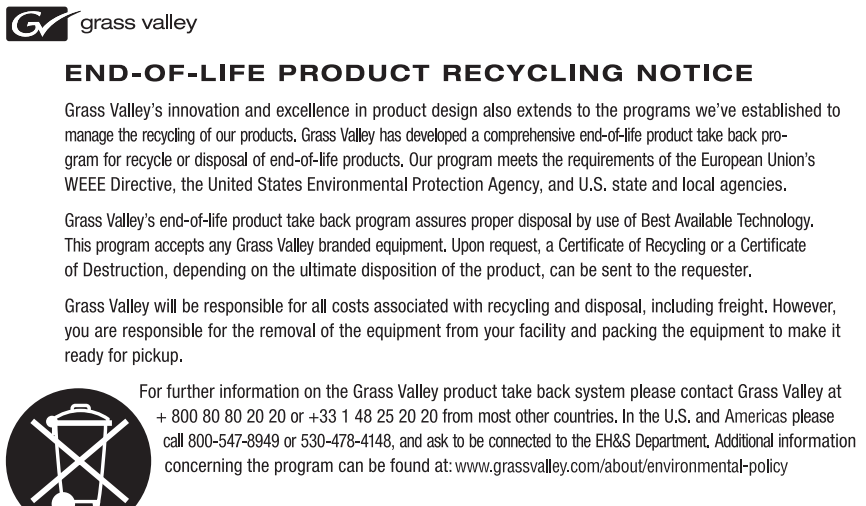

# <span id="page-17-0"></span>*Section* 2 *Overview*

# **EDIUS XRE Overview**

EDIUS XRE is a system for having a networked external PC perform rendering processes when exporting a project created in EDIUS. On an EDIUS edit terminal, you can perform another task as soon as you request an external PC to perform a rendering process, without waiting until the exporting process is complete.

# **Three elements comprising EDIUS XRE**

Each rendering process you request from an EDIUS edit terminal is called a "rendering job". EDIUS XRE has networked PCs which have the following three different roles assigned to process rendering jobs.

#### ¾**Client**

It is an edit terminal where EDIUS is installed. It requests the controller to perform a rendering job.

#### ¾**Controller**

It receives a rendering job request from a client, looks for an engine that can perform the task, and assigns the rendering job to it. The controller communicates with engines periodically. If a response is lost from an engine, the controller will assign the rendering job assigned to the engine to another one and have it performed again.

#### ¾**Engine**

It receives an instruction from the controller and processes a rendering job.

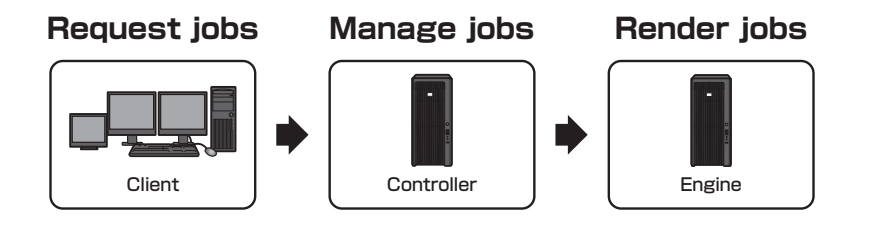

You can also check the status of rendering jobs in XRE Monitor. If it is started on the controller, XRE Monitor (management mode) is enabled, which allows you to sort the order to perform rendering jobs.

# **System configuration example**

The following figure shows an example where four clients are connected to a single controller/engine to perform rendering processes. The section 4 describes how to set up EDIUS XRE based on a following system configuration example.

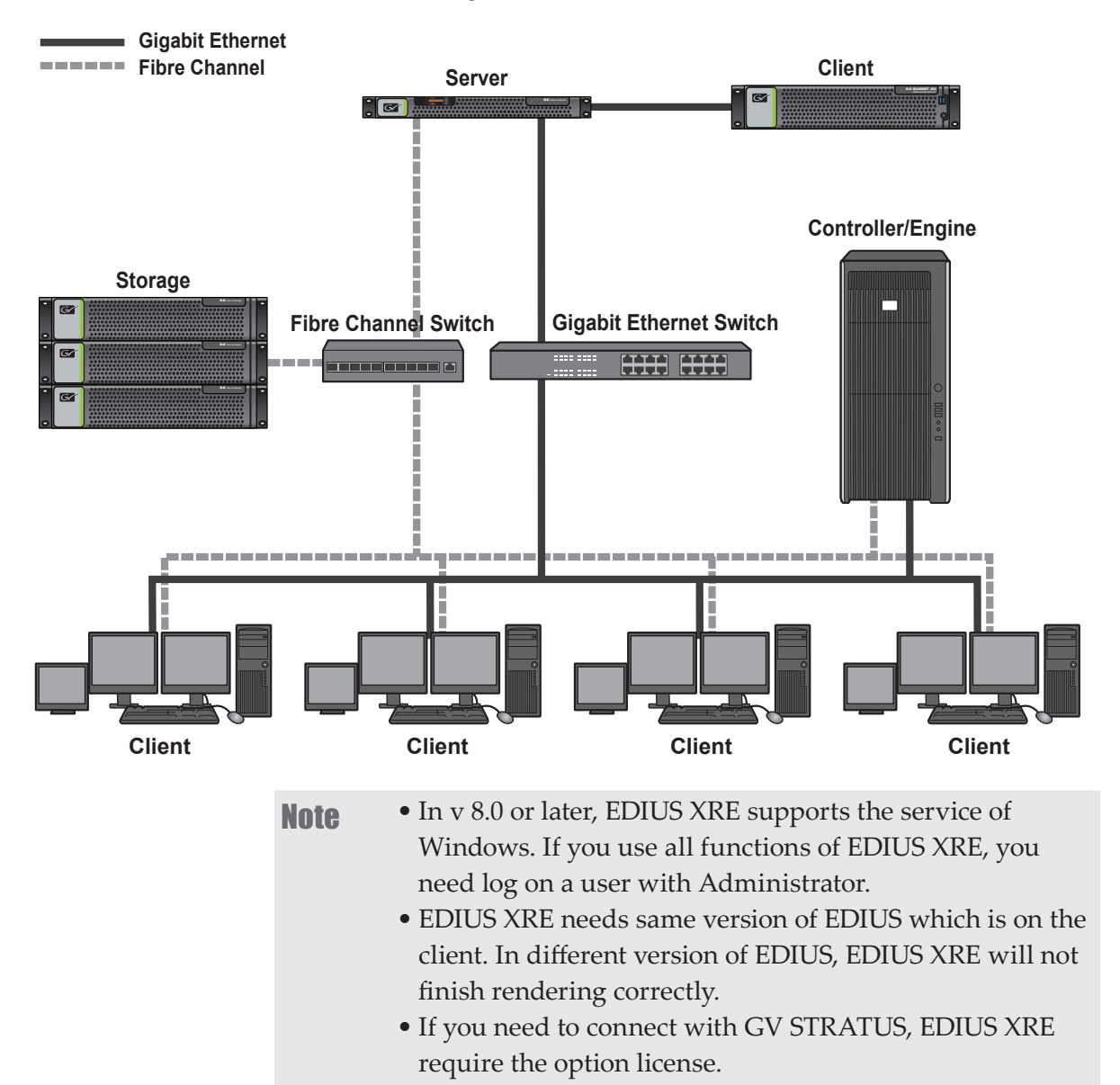

#### **[EDIUS XRE Settings](#page-24-1)** ►**P25**

<span id="page-19-0"></span>Setup Section 3

# **Installing the controller/engine**

Install XREController/GVRenderEngine on a PC you want to use as an controller/engine.

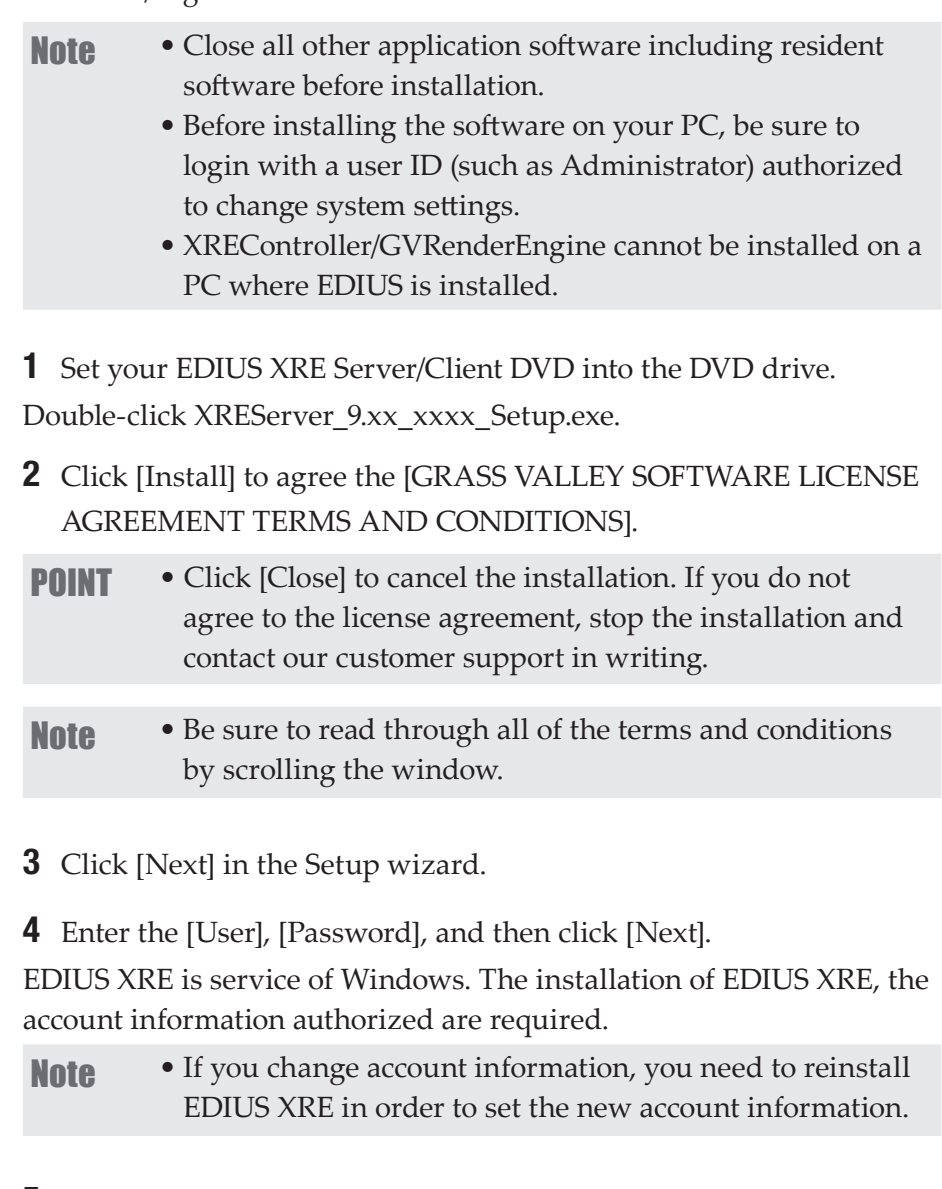

**5** Check the item(s) to install, and then click [Next]. Controller : Select "XREController" Engine : Select "GVRenderEngine"

<span id="page-20-0"></span>It is possible to use the controller and engine on a PC. In this case, please select the both of XREController and GVRenderEngine.

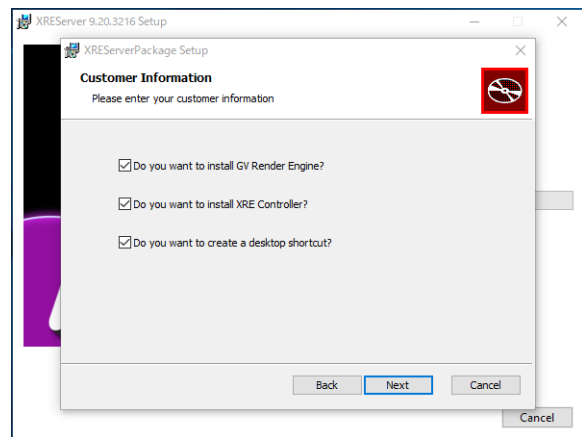

6 Select [Typical], and then click [Install].

The installation of XREController/GVRenderEngine begins.

#### 7 Click [Finish].

The installation is complete. After restarted, the error message about serial registration will be appeared.

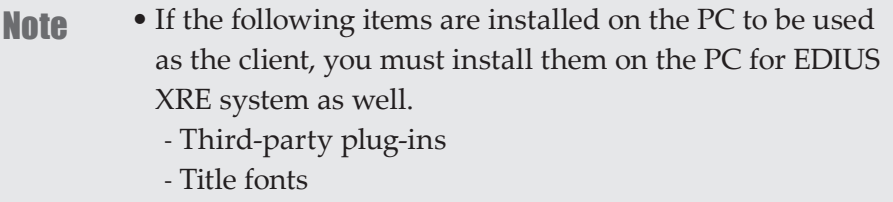

# **Activation of Serial (Online)**

Activation is performed after the complete of installation.Activation requires internet connectivity environment. The function installed when activation was not performed cannot be used.

- **Note** Activation is required in the GVRenderEngineService installed machine.
- 1 Click the [start] menu, and then click [All Programs] > [Grass Valley] > [GV LicenseManager].
- 2 Click [Online Activation] in the [License List] dialog box.

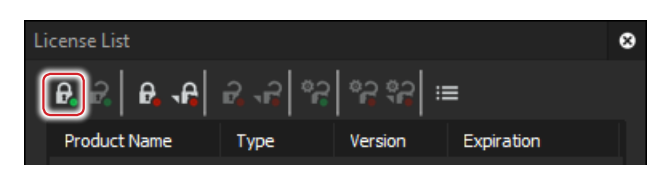

<span id="page-21-0"></span>3 Enter a serial number, and click [OK].

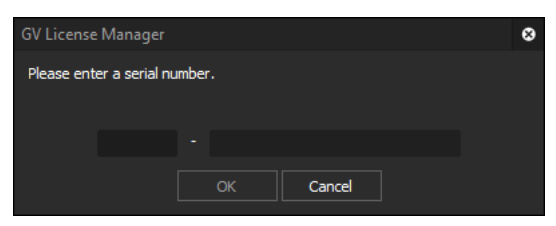

Activation is complete.

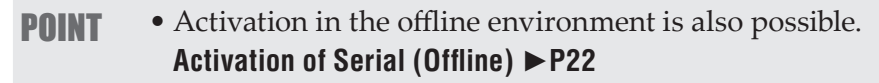

# <span id="page-21-1"></span>**Activation of Serial (Offline)**

- Note Activation is required in the GVRenderEngineService installed machine.
- 1 Connect a USB stick to the PC on which GVRenderEngineService has been installed.
- 2 Click the [start] menu, and then click [All Programs] > [Grass Valley] > [GV LicenseManager].
- 3 Click [Offline Activation Create ID File] in the [License List] dialog box.

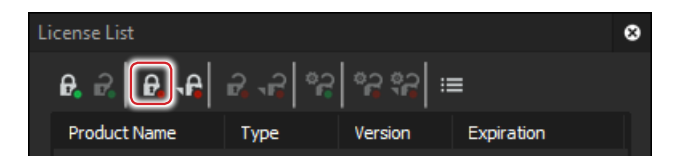

4 Enter a serial number, and click [OK].

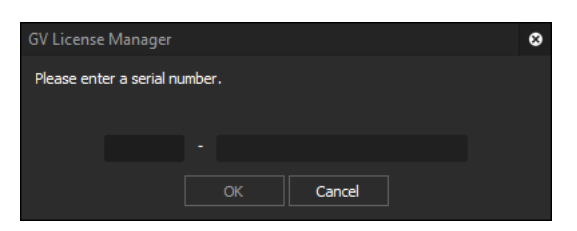

**5** Choose the USB stick as save location and then click [Choose folder].

#### 6 Click [OK].

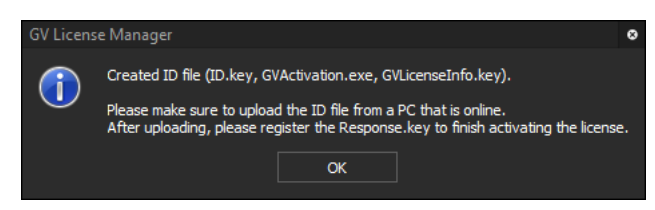

- **7** Eject the USB stick from the machine and then insert into a Windows PC connected to an internet.
- 8 Open the USB stick and then double-click [GVActivation].

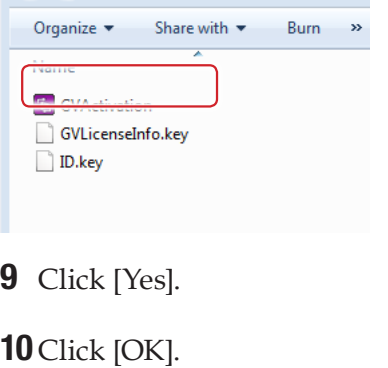

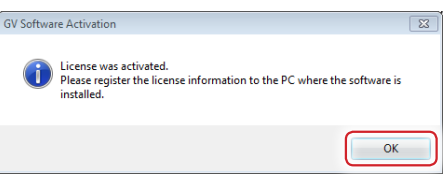

**11** Eject the USB stick from the Windows PC and then insert to the PC on which GVRenderEngineService has been installed.

12 Click [Offline Activation Register Activation File] in the [License List] dialog box.

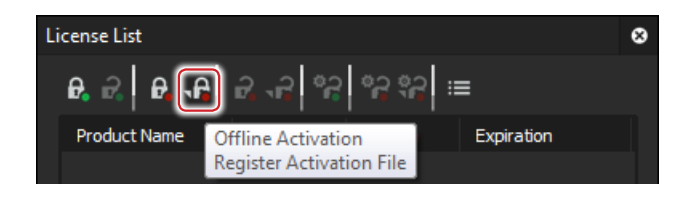

**13** Choose Response.key in the folder where the ID file of the USB stick has been exported, and then click [Open].

14 Click [OK].

**15** Activated license will be listed. Close the window by clicking [X].

# <span id="page-23-0"></span>**Installing the client**

Install XRE Client on a PC you want to use as an client.

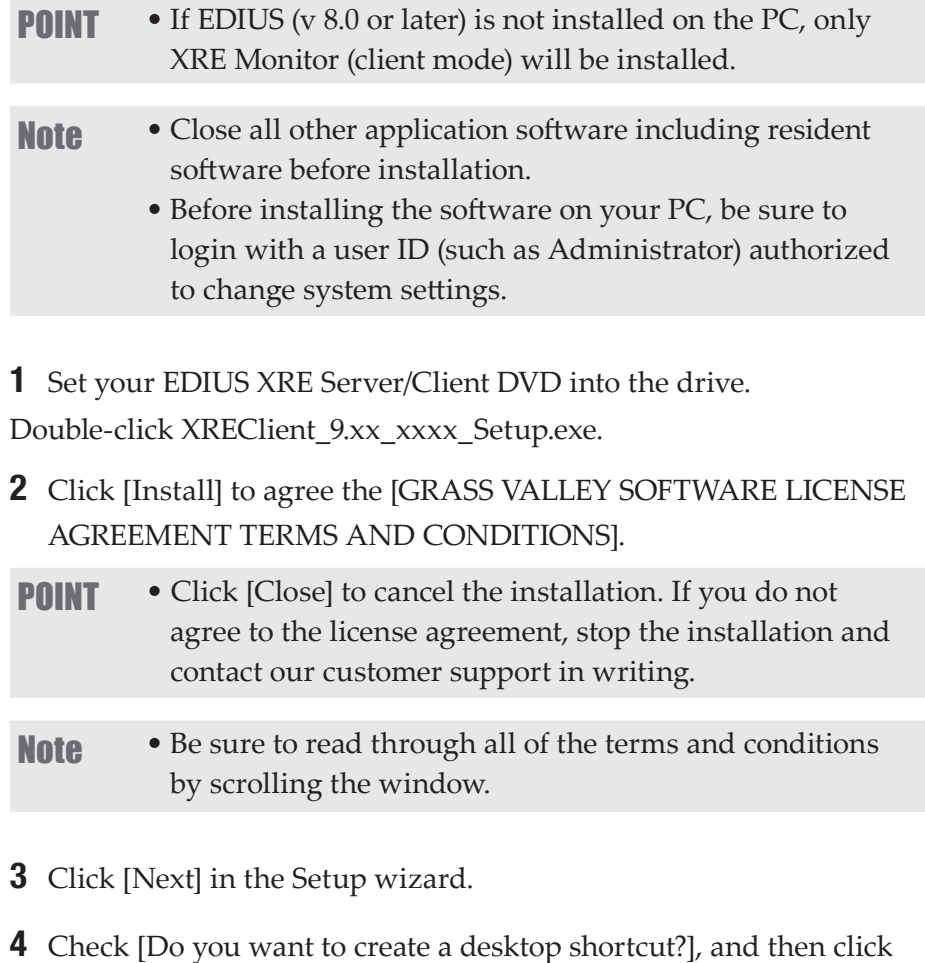

[Next].

5 Select [Typical], and then click [Install].

The installation of XREClientService begins.

6 Click [Finish].

The installation is complete.

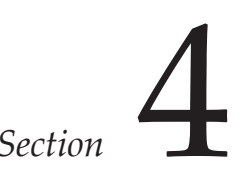

# <span id="page-24-1"></span><span id="page-24-0"></span>*Section* 4 *EDIUS XRE Settings*

Before you begin to configure EDIUS XRE, you must establish the network connection between the controller, engine, and client via Ethernet.

# **Setting Example**

In this section, each step is described based on the following system setting example.

## **Controller/Engine PC**

#### ¾**Controller settings**

**(Use a computer name: XREServer1, IP address: 172.25.90.161)**

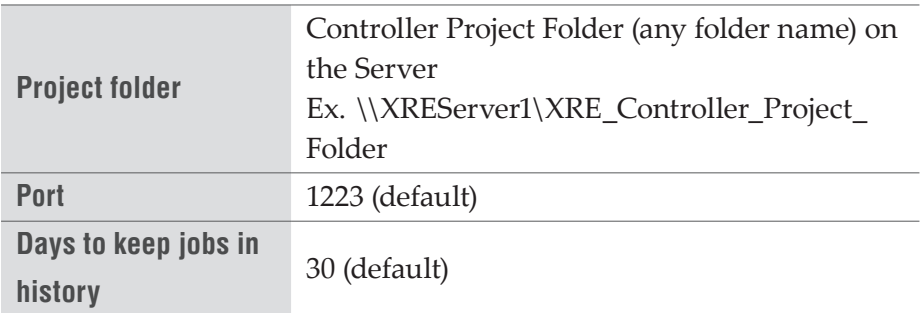

#### ¾**Engine settings**

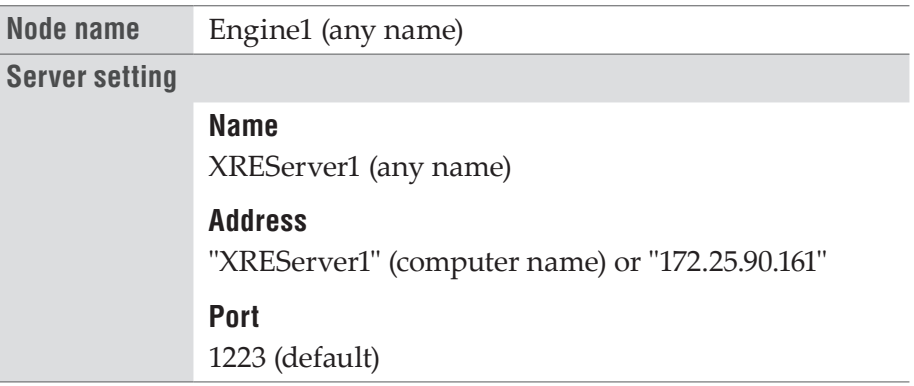

Note • EDIUS XRE system performs PC-to-PC communications through TCP/IP. Therefore, you must first configure IP addresses and port numbers for the communication.

## <span id="page-25-0"></span>**Client PC**

¾**XRE Monitor settings (common settings for all clients)**

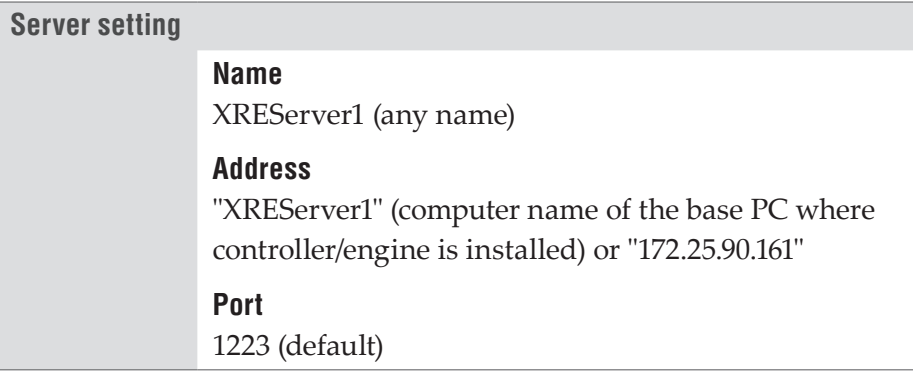

# <span id="page-25-1"></span>**Configuring the controller**

# **Configuring XREController**

Configure settings including the location of the "project folder" where rendering job information is saved and port on the PC to be used for EDIUS XRE system.

1 Click the [start] menu, and then click [All Programs] > [Grass Valley] > [XREAdminConsole].

# **[XREAdminConsole] dialog box**

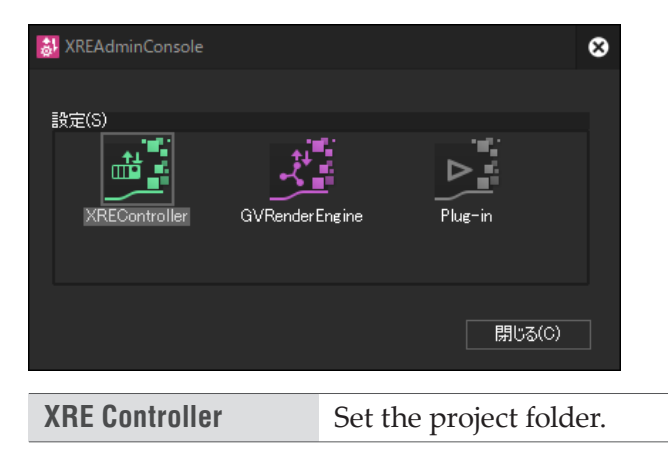

**Note** • GVRenderEngine and Plug-in are the configuration of the engine. If you have installed both the controller and the engine on a PC, you are able to select GVRenderEngine and Plug-ins on the XREAdminConsole. **[Configuring the engine](#page-30-1)** ►**P31** 

2 Double-click on the XREController icon.

The [XREController setting] dialog box appears.

# **[XREController setting] dialog box**

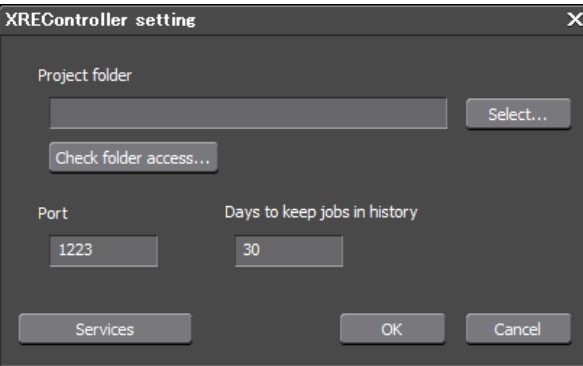

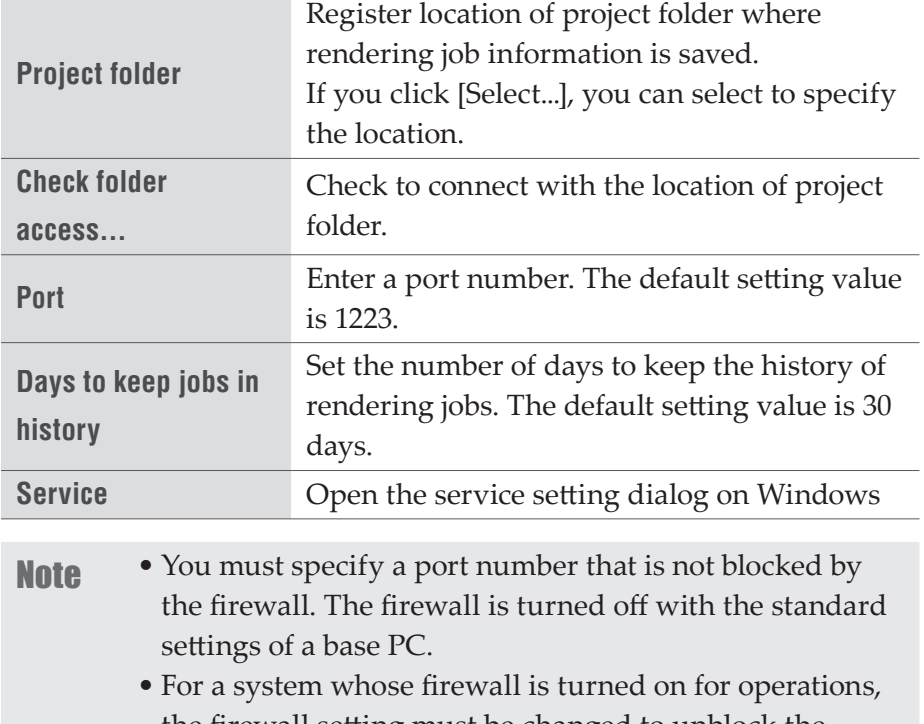

- the firewall setting must be changed to unblock the desired port number. • The system may not work properly if you specify a port
- number used by other programs. Therefore, you must specify an unused port number.

<span id="page-27-0"></span>3 Set the project folder, and then click [OK].

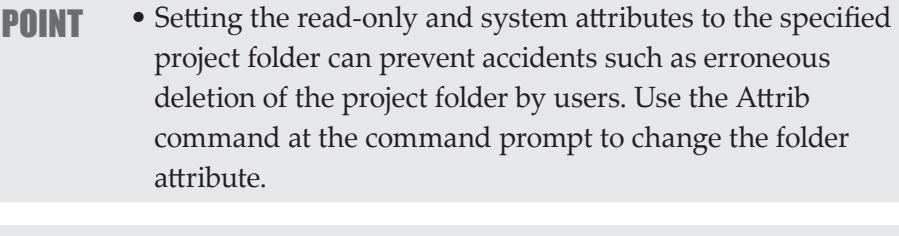

- **Note** The project folder must be specified as a folder that can be referenced from any controller/engine/client PCs and whose address display is always the same in Explorer.
- 4 Set each item, and then click [OK].

Continue to configure XRE Monitor (management mode).

# <span id="page-27-1"></span>**Configuring XRE Monitor (management mode)**

1 Double-click the XRE Monitor icon on the desktop.

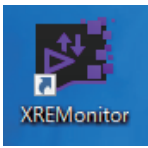

#### **Alternative**

- Click the [start] menu, and then click [All Programs] > [Grass Valley] > [XREMonitor].
- 2 Click [Settings].

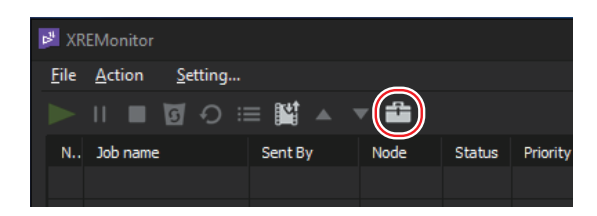

#### **Alternative**

• Click [Setting...] on the menu bar.

- 3 Click the [Settings] tree, and then click [Server setting].
- 4 Click [Add].

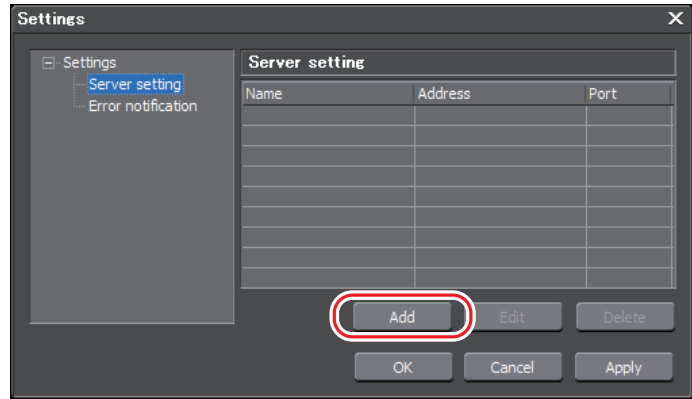

The [Server setting] dialog box appears.

# **[Server setting] dialog box**

<span id="page-28-0"></span>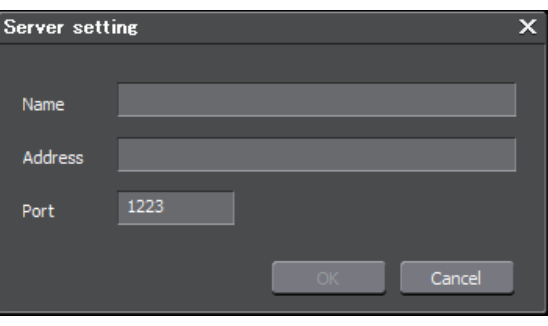

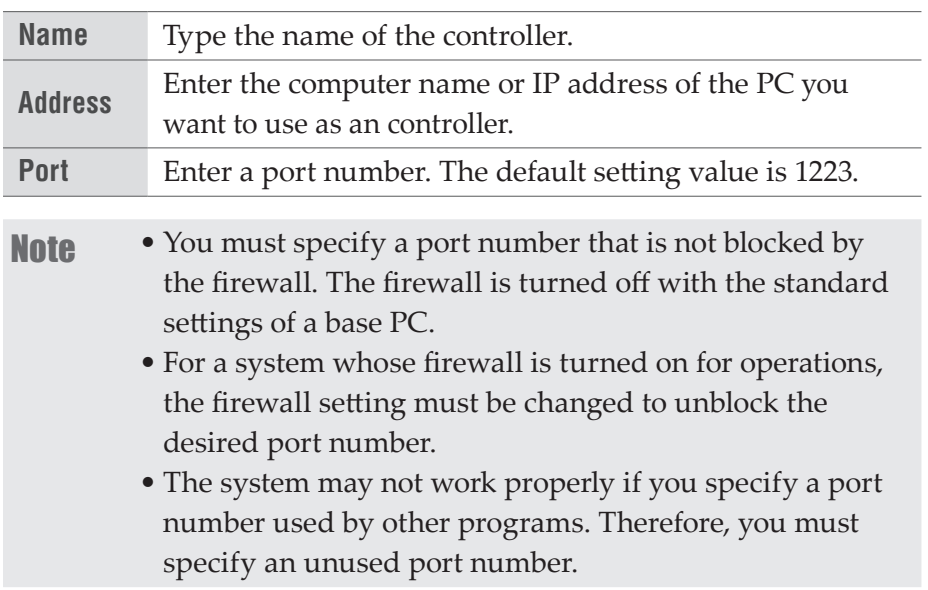

- **5** Set each item, and then click [OK].
- 6 Click [Apply].

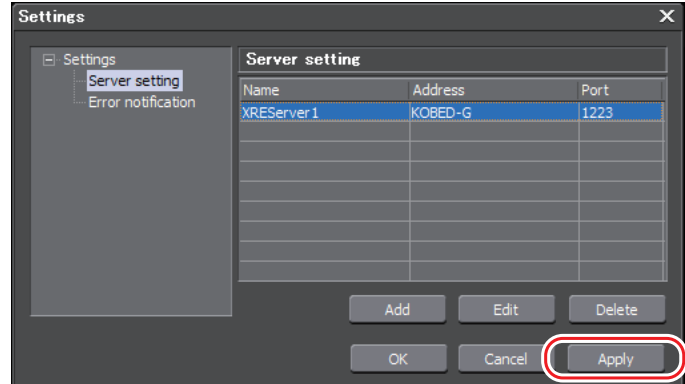

- **POINT** If you want to change any setting, select the server to be changed from [Server setting] list and click [Edit].
	- If you want to delete any setting, select the server to be deleted from [Server setting] list and click [Delete].

Continue to configure [Error notification].

7 Click the [Settings] tree, and then click [Error notification].

# **Error notification (management mode) dialog box**

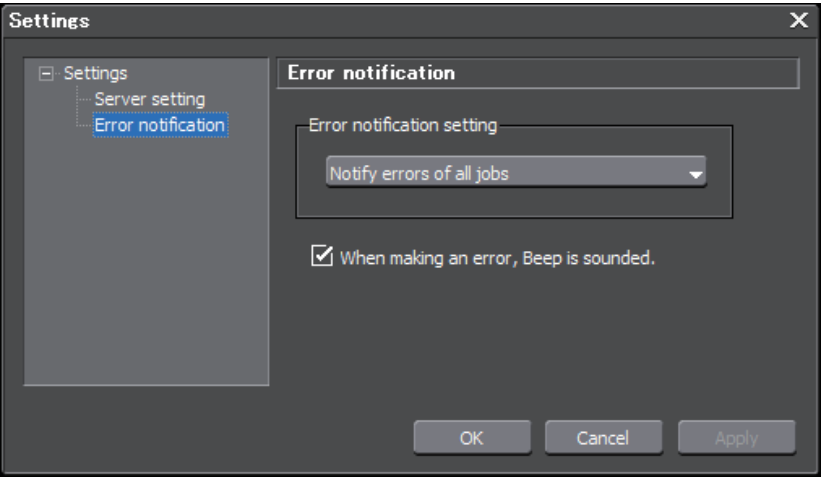

<span id="page-30-0"></span>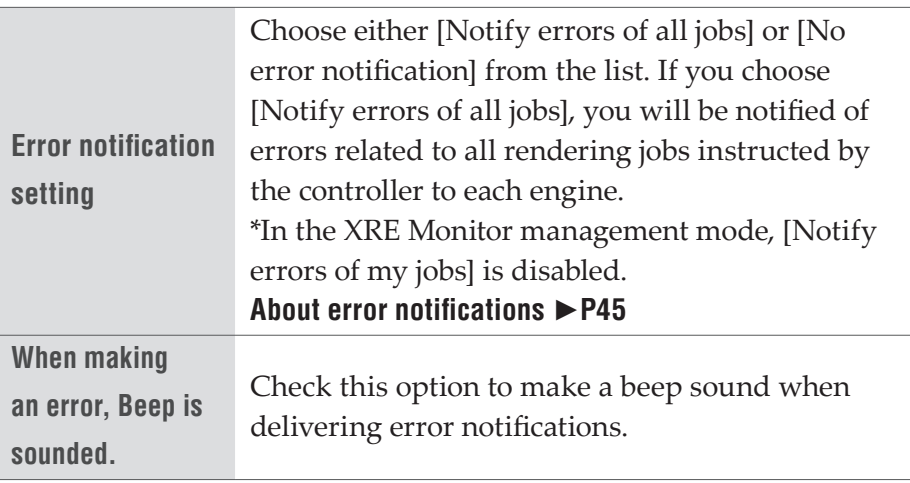

8 Set each item, and then click [OK].

# <span id="page-30-1"></span>**Configuring the engine**

# <span id="page-30-2"></span>**Connection settings to the controller**

On the PC to be used as an engine, configure the connection settings to the controller.

- Note The destination controller must be started beforehand. **[Configuring the controller](#page-25-1)** ►**P26**
- 1 Click the [start] menu, and then click [All Programs] > [Grass Valley] > [XREAdminConsole].

# **[XREAdminConsole] dialog box**

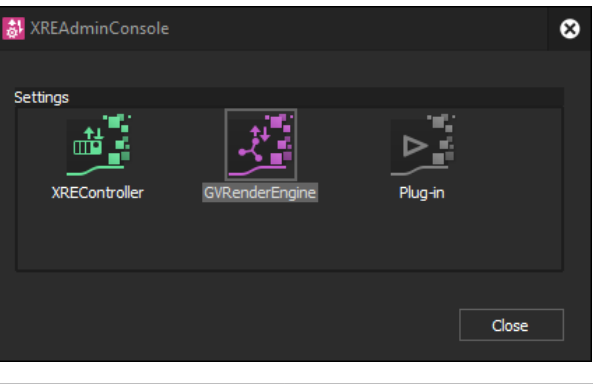

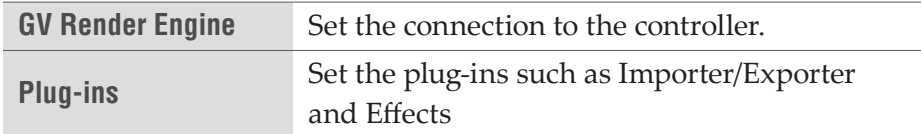

- Note XREController is the configuration of the controller. If you have installed both the controller and the engine on a PC, you are able to select XREController on the XREAdminConsole. **[Configuring the controller](#page-25-1)** ►**P26**
- 2 Double-click on the GVRenderEngine icon.

The [GVRenderEngine setting] dialog box appears.

# **[GVRenderEngine setting] dialog box**

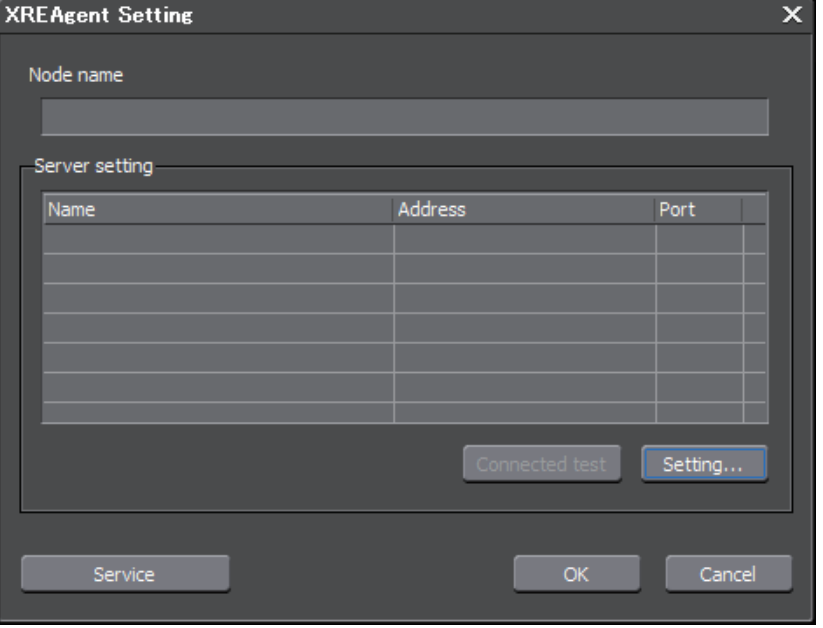

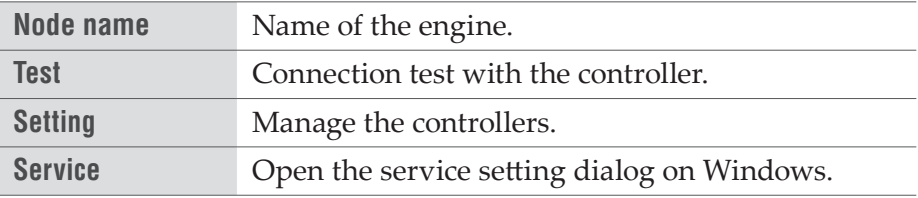

**3** Enter the name of the engine in [Node name].

By default, the computer name of the PC is entered here. Change the name as necessary.

4 Click [Setting...].

The [Settings] dialog box appears.

#### 5 Click [Add].

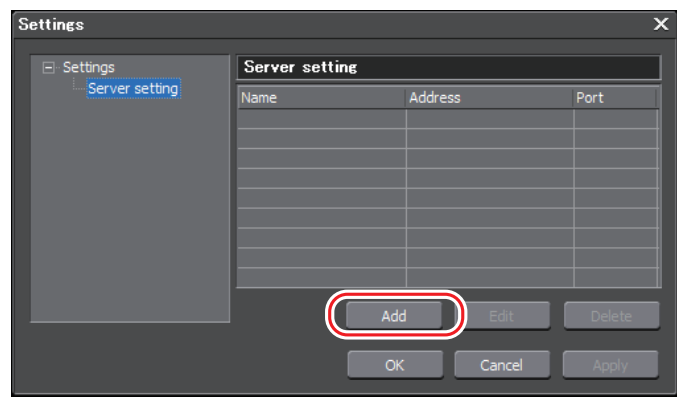

The [Server setting] dialog box appears.

# **[Server setting] dialog box**

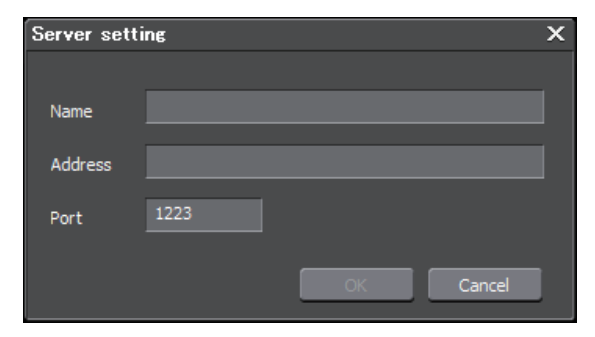

#### **[\[Server setting\] dialog box](#page-28-0)** ►**P29**

- **6** Set each item, and then click [OK].
- 7 Click [Apply], and then click [OK].

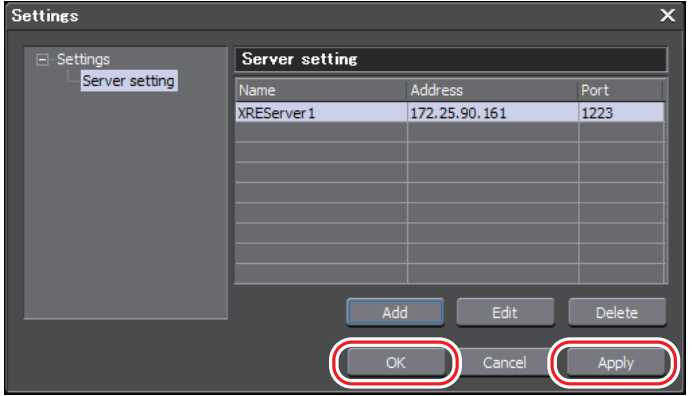

#### **POINT** • If you want to change any setting, select the controller to be changed from [Server setting] list and click [Edit].

- If you want to delete any setting, select the controller to be deleted from [Server setting] list and click [Delete].
- To add a destination, repeat steps 5 to 6.

8 Select the controller to be connected, and then click [Connected] test].

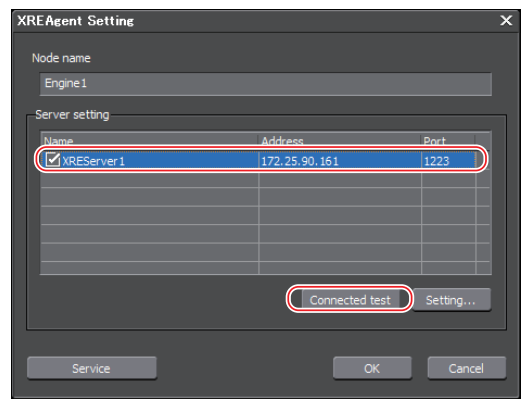

The connection is complete if the [Success] message is displayed.

**9** Click [OK].

# <span id="page-34-0"></span>**Plug-in settings**

Configure the plug-in settings as necessary.

1 Double-click on the Plug-ins icon in the XREAdminConsole.

The [Plug-in settings] dialog box appears.

# **[Plug-in settings] dialog box**

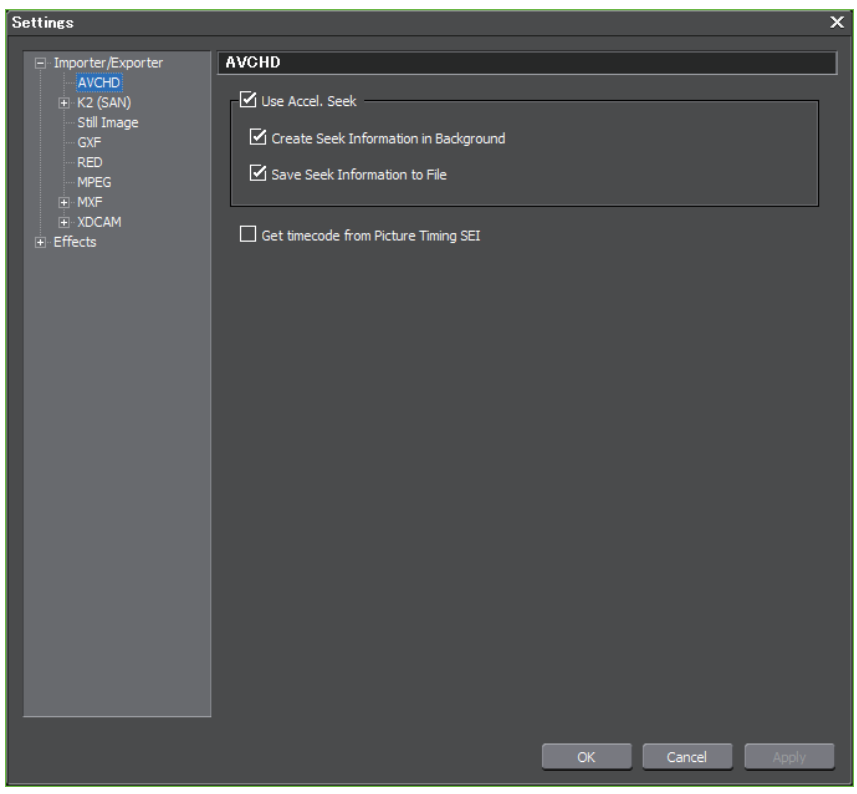

For more information about the plug-in settings, see the EDIUS Reference Manual.

- **Note** It is necessary that the plug-in environments on the EDIUS edit terminals and the controller/engine are all identical. If their plug-in environments are different, an error may occur or your data may not be exported properly.
- 2 Click the [Plug-in setting] tree, and then click an item to set.
- **3** Set each item, and then click [OK].

You can continue to configure other settings by clicking [Apply].

# <span id="page-35-0"></span>**Configuring the client**

# <span id="page-35-1"></span>**Configuring XRE Monitor (client mode)**

On the EDIUS edit terminal to be used as an client, configure the connection settings to the controller.

The settings are also required when you are using only XRE Monitor on a PC where EDIUS is not installed.

**Note** • The destination controller must be started beforehand. **[Configuring the controller](#page-25-1)** ►**P26** 

1 Double-click the XRE Monitor icon on the desktop.

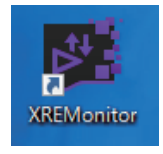

#### **Alternative**

- Click the [start] menu, and then click [All Programs] > [Grass Valley] > [XREMonitor].
- 2 Click [Settings].

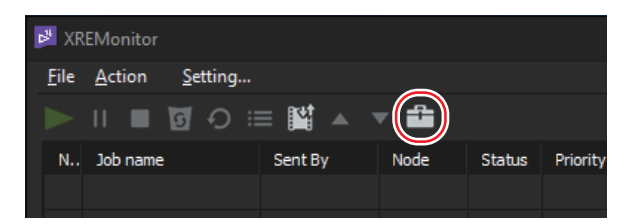

#### **Alternative**

- Click [Setting...] on the menu bar.
- 3 Click the [Settings] tree, and then click [Server setting].

#### 4 Click [Add].

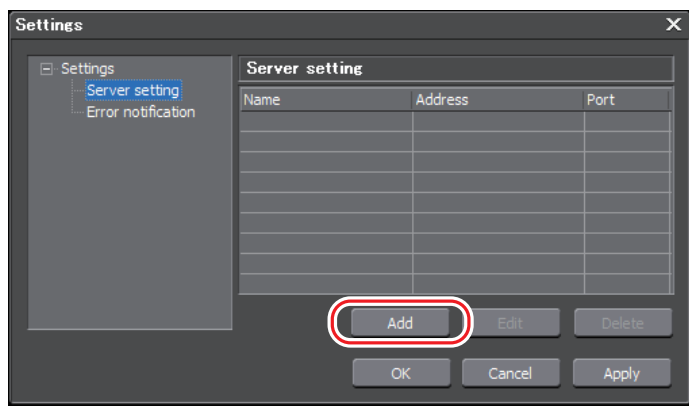

The [Server setting] dialog box appears.

#### **[\[Server setting\] dialog box](#page-28-0)** ►**P29**

- 5 Set each item, and then click [OK].
- 6 Click [Apply].

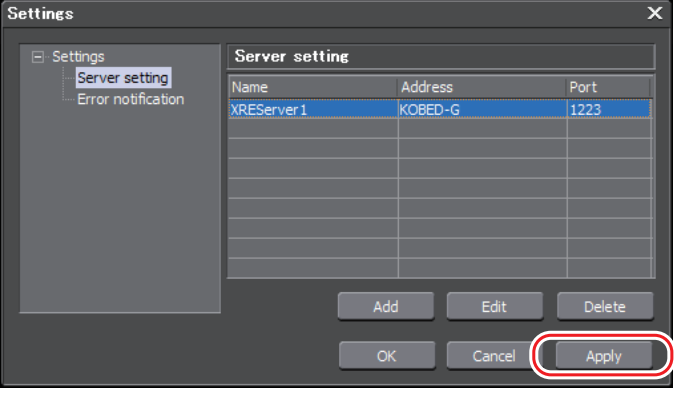

**POINT** • If you want to change any setting, select the controller to be changed from [Server setting] list and click [Edit]. • If you want to delete any setting, select the controller to be deleted from [Server setting] list and click [Delete]. • To add a destination, repeat steps 4 to 5.

Continue to configure [Error notification].

7 Click the [Settings] tree, and then click [Error notification].

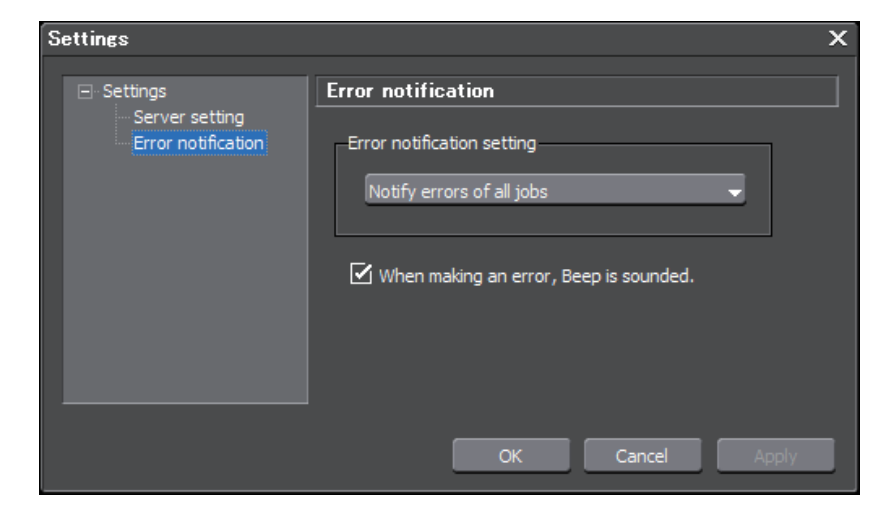

# **Error notification (client mode) dialog box**

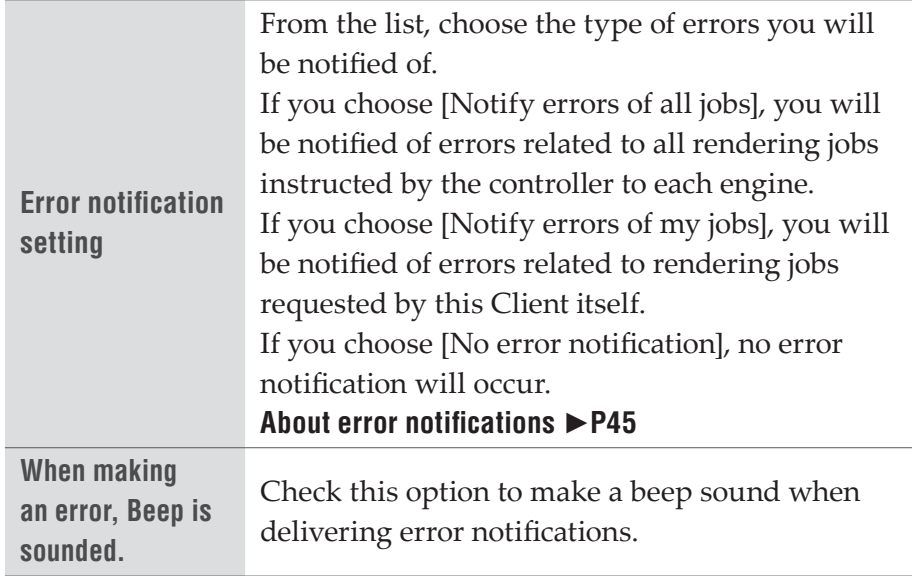

8 Set each item, and then click [OK].

# <span id="page-38-0"></span>*Section* 5 *EDIUS XRE Operations*

- 
- **Note** EDIUS XRE system does not work with the remote desktop that comes standard with Windows.
	- Perform the initial settings of EDIUS XRE in advance according to Section 4 - EDIUS XRE Settings.
	- The operation to store a rendering job from the previous version of EDIUS to EDIUS XRE which supports EDIUS 7 is not guaranteed. In addition, a rendering job cannot be stored from EDIUS 7 to the previous version of EDIUS XRE.

# **Requesting Rendering Jobs**

# <span id="page-38-1"></span>**Things to check when creating a project on an client**

When you edit your EDIUS project file on an client, check the following points.

# **About the destination to save project files**

The destination to save EDIUS XRE system's project files must be specified as a folder that can be referenced from any controller/engine/ client PCs and whose address display is always the same in Explorer. For details on creating a project file, refer to EDIUS Reference Manual.

# **About the referenced location of sources used for editing**

Individual clips (source files) to be placed on the timeline must be located in a folder that can be referenced from any controller/engine/ client PCs and whose address display is always the same in Explorer. When storing a rendering job, if offline clips exist (including partial offline clips), the [Restore and transfer clip] dialog box appears. For details on restoring offline clips, refer to EDIUS Reference Manual.

# <span id="page-39-0"></span>**Requesting a rendering job from an client**

You can request the controller to perform a rendering job when exporting a project edited on an client (each EDIUS edit terminal).

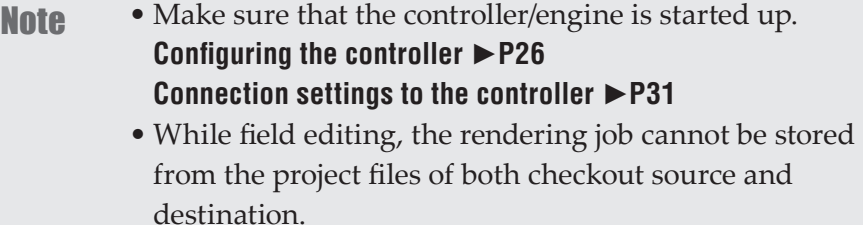

1 Click [Export] in Recorder, and then click [Print to File].

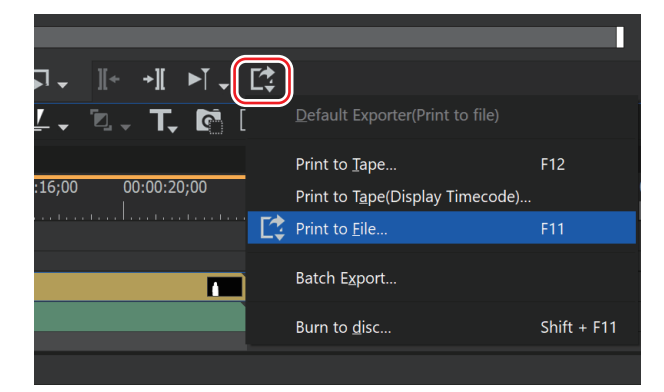

The [Print to File] dialog box appears.

#### **Alternative**

- Click [File] on the menu bar, and then click [Export] > [Print to File].
- Print to File: *[F11]*
- 2 Select an exporter and configure the export setting.

For details on exporting to file, refer to EDIUS Reference Manual.

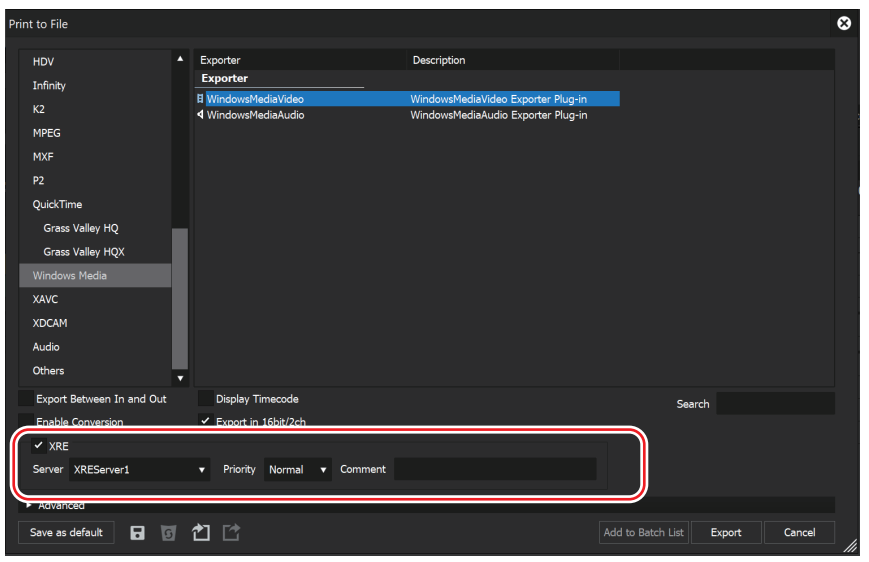

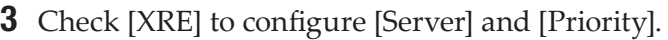

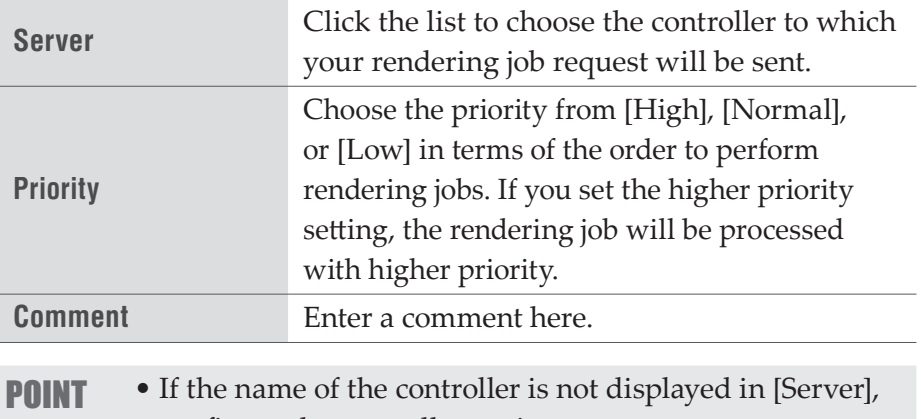

configure the controller again. **[Configuring XRE Monitor \(management mode\)](#page-27-1)** ►**P28 [Configuring XRE Monitor \(client mode\)](#page-35-1)** ►**P36** 

- 4 Click [Export].
- **5** Set the exported items.

The settings will be different depending on the exporter.

- **6** Enter the file name, specify the export destination, and then click [Save].
- **Note** The export destination must be specified as a folder that can be referenced from any controller/engine/client PCs and whose address display is always the same in Explorer.

<span id="page-41-0"></span>Start rendering. The progress of the rendering job can be checked in XRE Monitor.

#### **[Checking job status](#page-41-1)** ►**P42**

**POINT** • You can store preset exporters that contain EDIUS XRE related settings. For details on the preset exporter, refer to EDIUS Reference Manual.

# **XRE Monitor Operations**

XRE Monitor is software for checking the progress of rendering jobs and job history.

If it is started on the controller, the "management mode" is enabled and if it is started on an client, the "client mode" is enabled. The "management mode" allows you to sort the order to perform rendering jobs.

# <span id="page-41-1"></span>**Checking job status**

1 Double-click the XRE Monitor icon on the desktop.

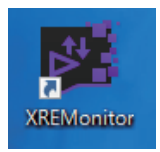

If XRE Monitor is already started and the XRE Monitor icon is in the task tray, right-click on the icon and then click [Open XRE Monitor].

#### **Alternative**

• Click the [start] menu, and then click [All Programs] > [Grass Valley] > [XREMonitor].

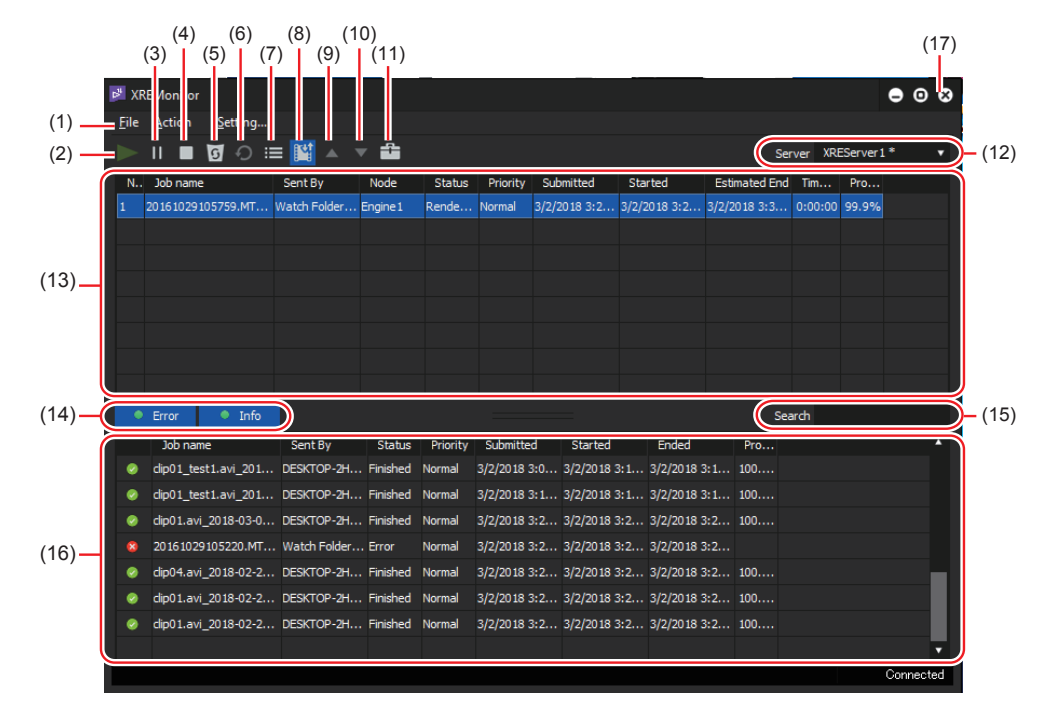

# <span id="page-42-0"></span>**[XRE Monitor] dialog box**

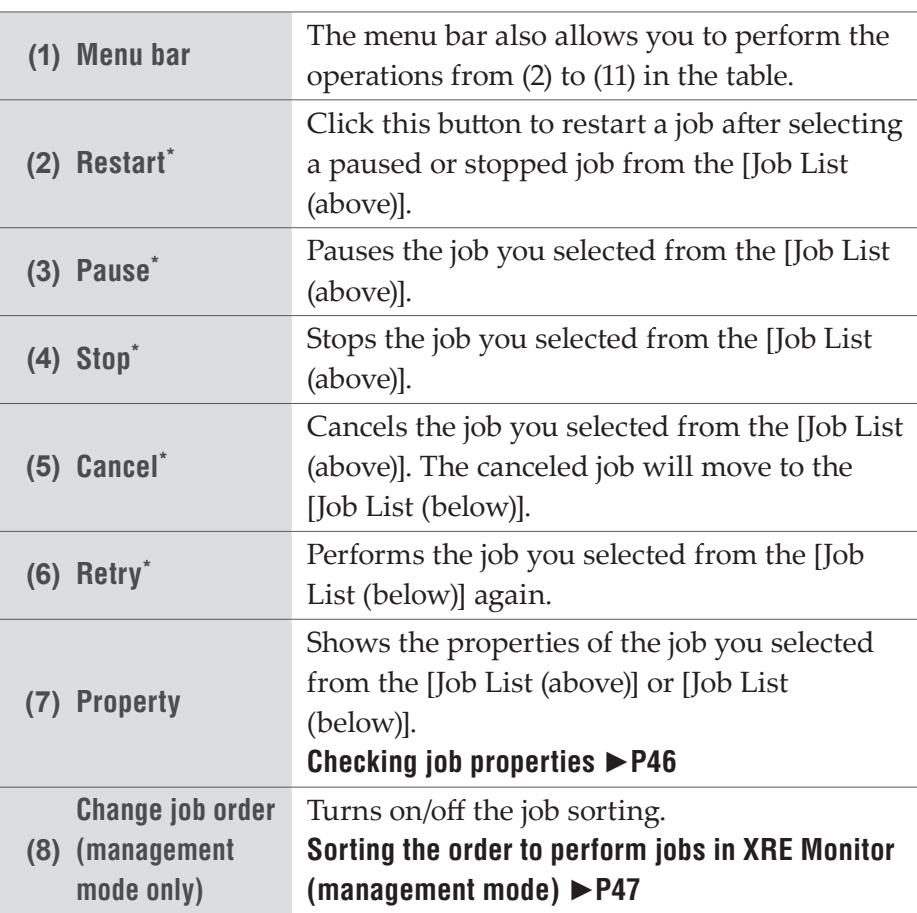

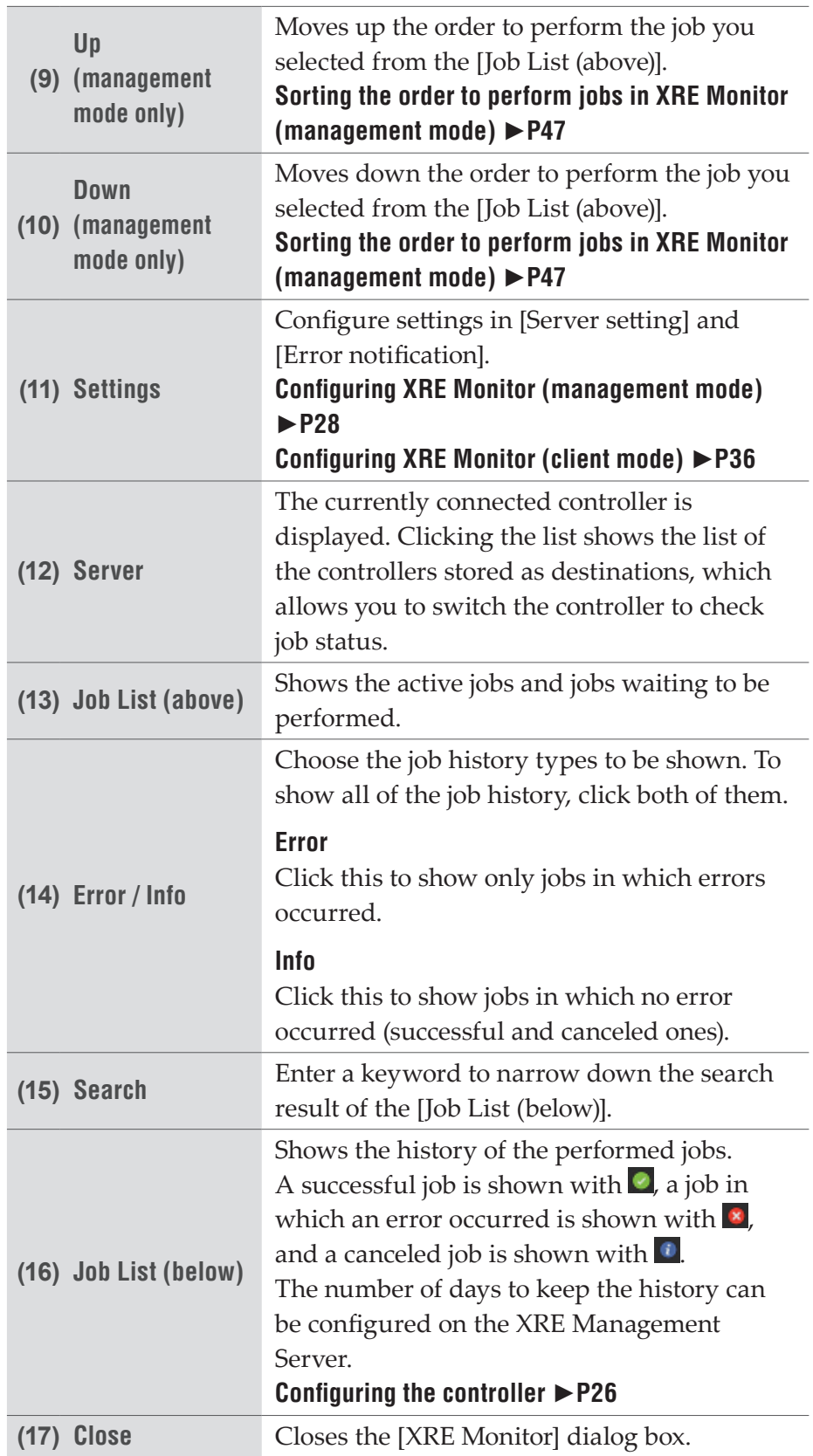

<span id="page-44-0"></span>\*In the client mode, only the operations for jobs requested by the client itself are enabled.

- **POINT** If [Change job order] is turned off, every click on an item name in the [Job List (above)] can sort the rendering jobs in ascending or descending order. Sorting is not available if [Change job order] is turned off. Sorting is available in the [Job List (below)] whether [Change job order] is turned on or off.
	- Displayed items can be customized. Right-click on an item name, and then check the item(s) to display.

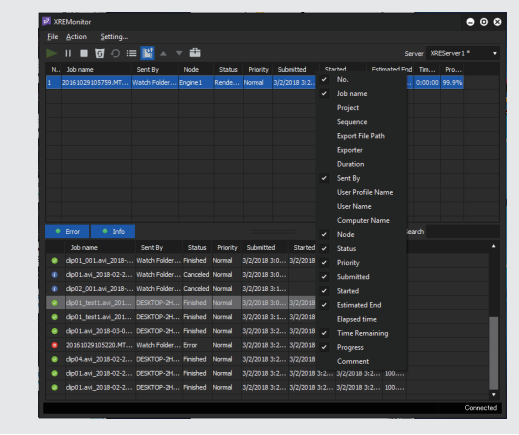

# <span id="page-44-1"></span>**About error notifications**

If an error occurs during a rendering process, each PC will be notified of the error through XRE Monitor. An error message appears near the task tray.

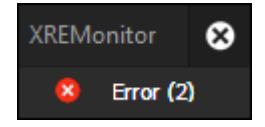

If you click the error message, it disappears.

**POINT** • You can check the type of errors you will be notified of and change it. **[Configuring XRE Monitor \(management mode\)](#page-27-1)** ►**P28 [Configuring XRE Monitor \(client mode\)](#page-35-1)** ►**P36**  • You will not be notified of error details. You can check them in the [Job List (below)] of the [XRE Monitor] dialog box. A job in which an error occurred is shown with  $\mathbf{\Omega}$ . **[\[XRE Monitor\] dialog box](#page-42-0)** ►**P43** 

# <span id="page-45-1"></span><span id="page-45-0"></span>**Checking job properties**

1 Select a job from the [Job List (above)] or [Job List (below)], and then click [Property].

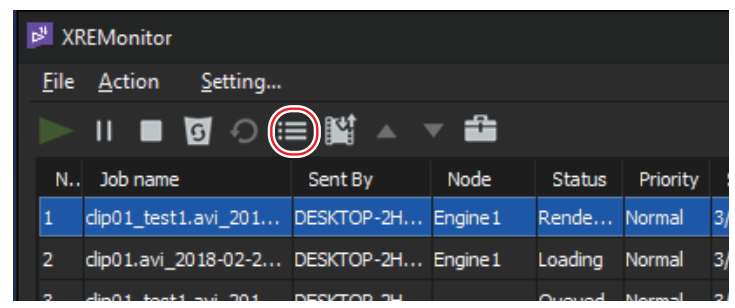

#### **Alternative**

- Select a job from the [Job List (above)] or [Job List (below)], and then click [Action] > [Property] from the menu bar.
- Select a job from the [Job List (above)] or [Job List (below)], right-click on it, and then click [Property].
- Double-click a job in the [Job List (above)] or [Job List (below)].

# **[Job Properties]**

# ¾**[General] tab**

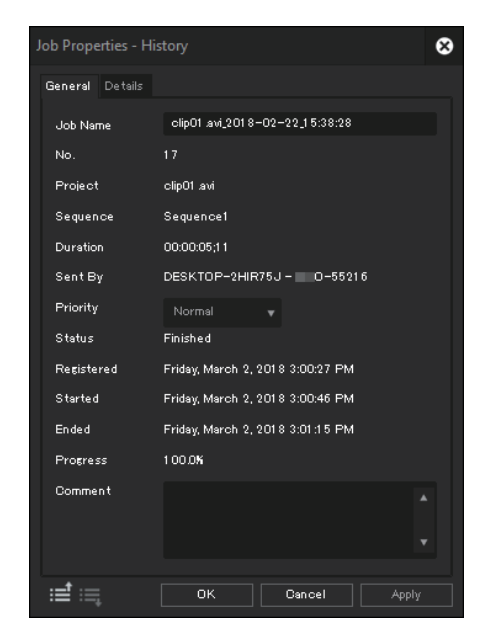

#### <span id="page-46-0"></span>**POINT** • You can configure the [Job Name], [Priority], and [Comment] settings for a job in the [Job List (above)].

- In XRE Monitor (management mode), you can change the [Job Name], [Priority], and [Comment] settings for all jobs. On an client, you can only change the [Job Name], [Priority], and [Comment] settings for jobs requested by the client itself.
- Properties of a job in the [Job List (below)] cannot be changed. When viewing properties of a job in the [Job List (below)], [History] appears in the dialog box caption.

#### ¾ **[Details] tab**

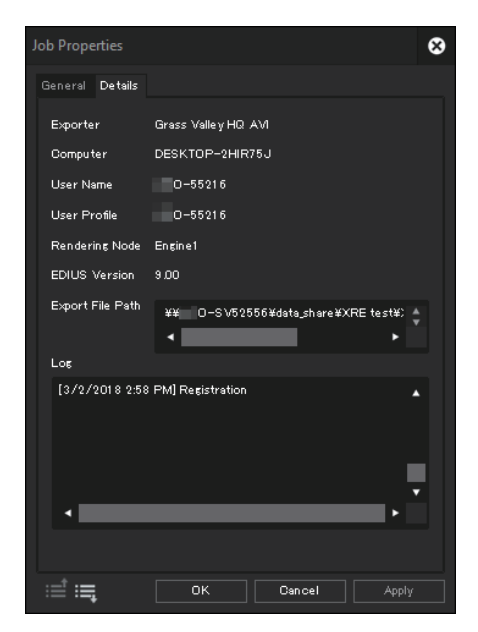

You can view the properties of the next upper or lower job from the currently displayed one by clicking  $\equiv$  or  $\equiv$ .

# <span id="page-46-1"></span>**Sorting the order to perform jobs in XRE Monitor (management mode)**

**Note** • The order to perform jobs cannot be sorted in XRE Monitor (client mode).

1 Click [Change job order] to turn it on.

Every click switches on and off.

If it is turned on, job sorting is enabled. If it is turned off, sorting operations are disabled and the icon is displayed with a diagonal line.

#### Ex. When turned off:

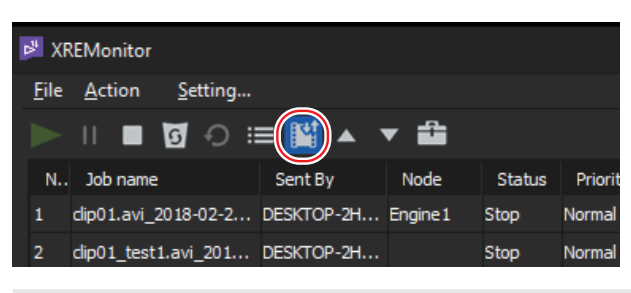

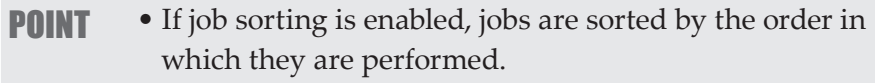

#### **Alternative**

- Click [Action] > [Change job order] from the menu bar. A check mark appears if job sorting is enabled.
- Right-click on a job in the [Job List (above)] or [Job List (below)], and then click [Change job order]. A check mark appears if job sorting is enabled.
- 2 Select a job from the [Job List (above)], and then click either [Up] or [Down].

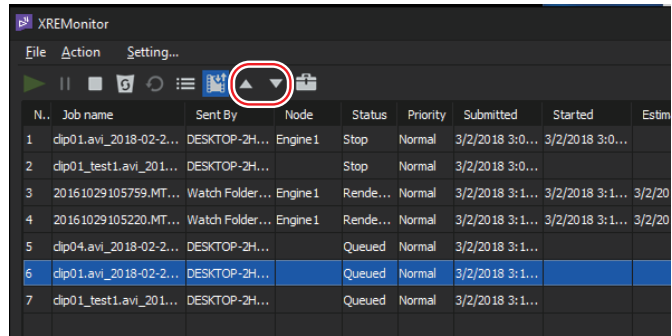

#### **Alternative**

- Select a job from the [Job List (above)], and then click [Action] > [Up] or [Down] from the menu bar.
- Select a job from the [Job List (above)], right-click on it, and then click [Up] or [Down].
- Select a job from the [Job List (above)], and then drag and drop the job in the upper or lower direction.

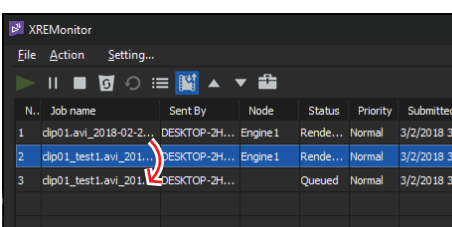

# <span id="page-48-0"></span>**Troubleshooting** Section

# **Troubleshooting**

**If any rendering job does not start, check the following** 

**items:** 

**Has the controller and engine been running? [Configuring the controller](#page-25-1)** ►**P26 [Configuring the engine](#page-30-1)** ►**P31** 

**Are your source files located on a network-connected PC (not a local PC)?**

**[Things to check when creating a project on an client](#page-38-1)** ►**P39** 

**Is the same server selected on the client and engine? (If more than one controller is stored.) [Connection settings to the controller](#page-30-2)** ►**P31** 

**[Configuring XRE Monitor \(client mode\)](#page-35-1)** ►**P36**